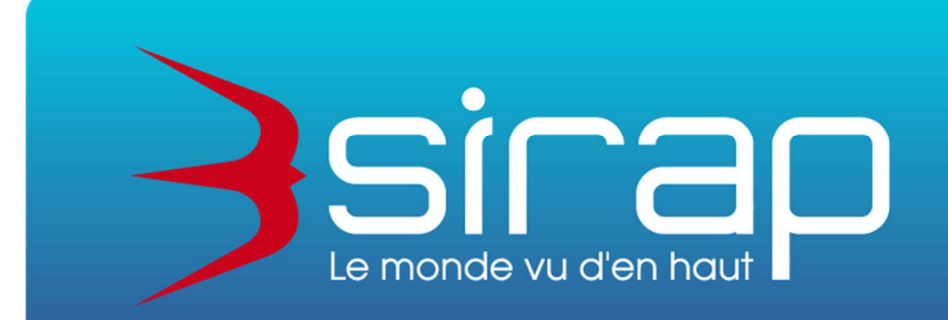

# Portail Usager Urbanisme Saisine par Voie Electronique

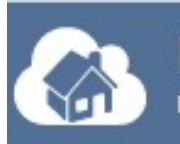

**Portail Usager Urbanisme** Powered by **3sicap** 

## **Didacticiel**

## Utillisation du Portail Usager Urbanisme et gestion avec Next'Ads

version SVE client 3.1.4 et Next'Ads 1.14.7 Janvier 2022 dernières mises à jour : 21/01/2022, 26/11/2021, 08/10/2021, 24/06/2021

Siège social : GROUPE SIRAP - Z.A. Paul Louis Héroult - BP 253 - 26106 Romans cedex Tel : 09 70 590 590 • Fax : 04 75 70 07 98 • mail : info@sirap.fr • web : www.sirap.fr

#### Table des matières

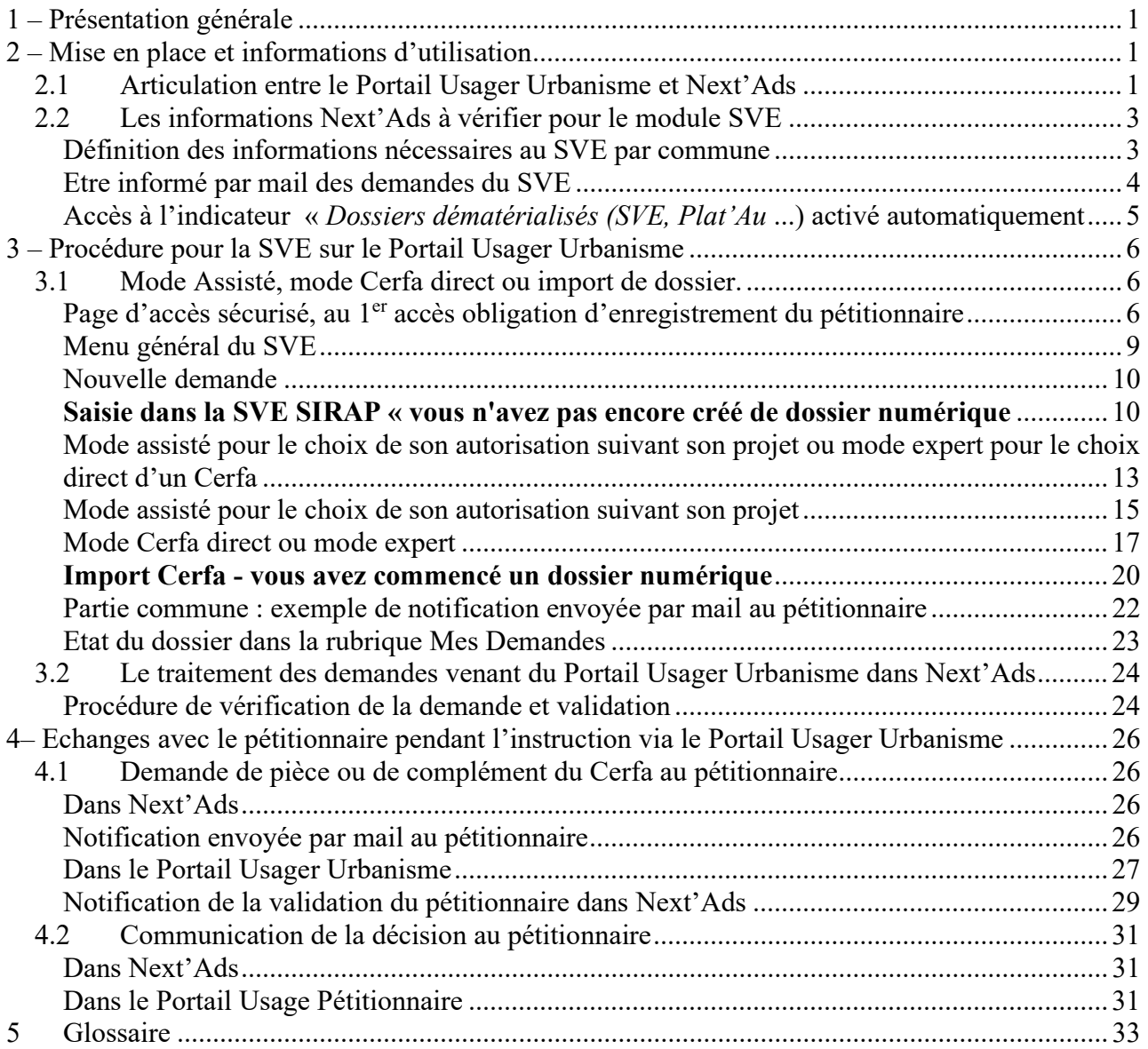

### 1 – Présentation générale

Le Groupe SIRAP ayant participé aux différents groupes de travail initiés par le Ministère de la Cohésion des Territoires, est à même de vous proposer une solution de téléservice sécurisée avec la Saisine par voie électronique, le module SVE qui est inclus dans le Portail Usager Urbanisme de la SIRAP (acronyme PUU), un portail à vocation plus large de relation avec le pétitionnaire tout le long de l'instruction des dossiers.

L'état souhaite que chacun puisse saisir l'administration par voie électronique. Tout usager pourra, s'il le souhaite, déposer sa demande d'autorisation d'urbanisme par voie électronique auprès du guichet unique (la commune)

Ce document décrit la mise en place et la gestion des relations entre le module SVE avec des procédures appliquées depuis l'accompagnement du pétitionnaire dans le choix puis de la saisie de l'autorisation d'urbanisme, jusqu'au traitement réglementaire de cette demande, par le service de la commune avec la solution d'instruction des autorisations d'urbanisme Next'Ads.

Cette relation est poursuivie avec

- la mise en place de demande de pièces par le service instructeur depuis Next'Ads vers le portail usager urbanisme et l'envoi de ces pièces fait par le pétitionnaire sur ce même portail.

- l'information de la décision au pétitionnaire, information + arrêté disponibles sur le Portail Usager Urbanisme.

### 2 – Mise en place et informations d'utilisation

### 2.1 Articulation entre le Portail Usager Urbanisme et Next'Ads

Le SVE est le portail d'accès pour tous les pétitionnaires qui adressent leurs demandes à la commune ou l'autorisation est déposée.

La commune est donc le premier interlocuteur du pétitionnaire, avec un service en charge du traitement de cette demande.

Ce service , celui de la commune ou commun à une communauté de communes, va utiliser Next'Ads pour :

- paramétrer certains éléments affichés et utilisés dans le SVE ( dont un point important le CGU , conditions générales d'utilisation) et la disponibilité de ce téléservice.

- gérer les demandes reçus du SVE ( après l'accusé d'enregistrement électronique généré par celuici), en validant le dossier puis donner un numéro d'autorisation et transmettre l'accusé de réception électronique (ARE, identique au récépissé de dépôt ) .

- instruire les dossiers, avec le contrôle du contenu du dossier et des pièces jointes ( déposées dans l'interface du module SVE ou transmise par la suite ) et la possibilité de faire une demande de pièces complémentaires via la SVE par le pétitionnaire.

Le module SVE propose un téléservice avec :

- un accès sécurisé, avec une gestion de son identification, pour un particulier ( fonction disponible en option avec France Connect ) et pour un professionnel.

- l'affichage du CGU publié par la commune.

Rappel, le respect des CGU conditionne la recevabilité des demandes déposées dans le SVE.( type

d'autorisation possible, jours de la semaine et heures de dépôt impliquant les délais de réponse réglementaire, gestion des pièces à fournir …. )

### 2.2 Les informations Next'Ads à vérifier pour le module SVE

Dans Next'Ads certains paramètres sont à définir obligatoirement pour permettre l'exploitation du module SVE.

Définition des informations nécessaires au SVE par commune

#### Menu Paramètres > Communes

Pour chaque commune, il faudra voir les points suivants :

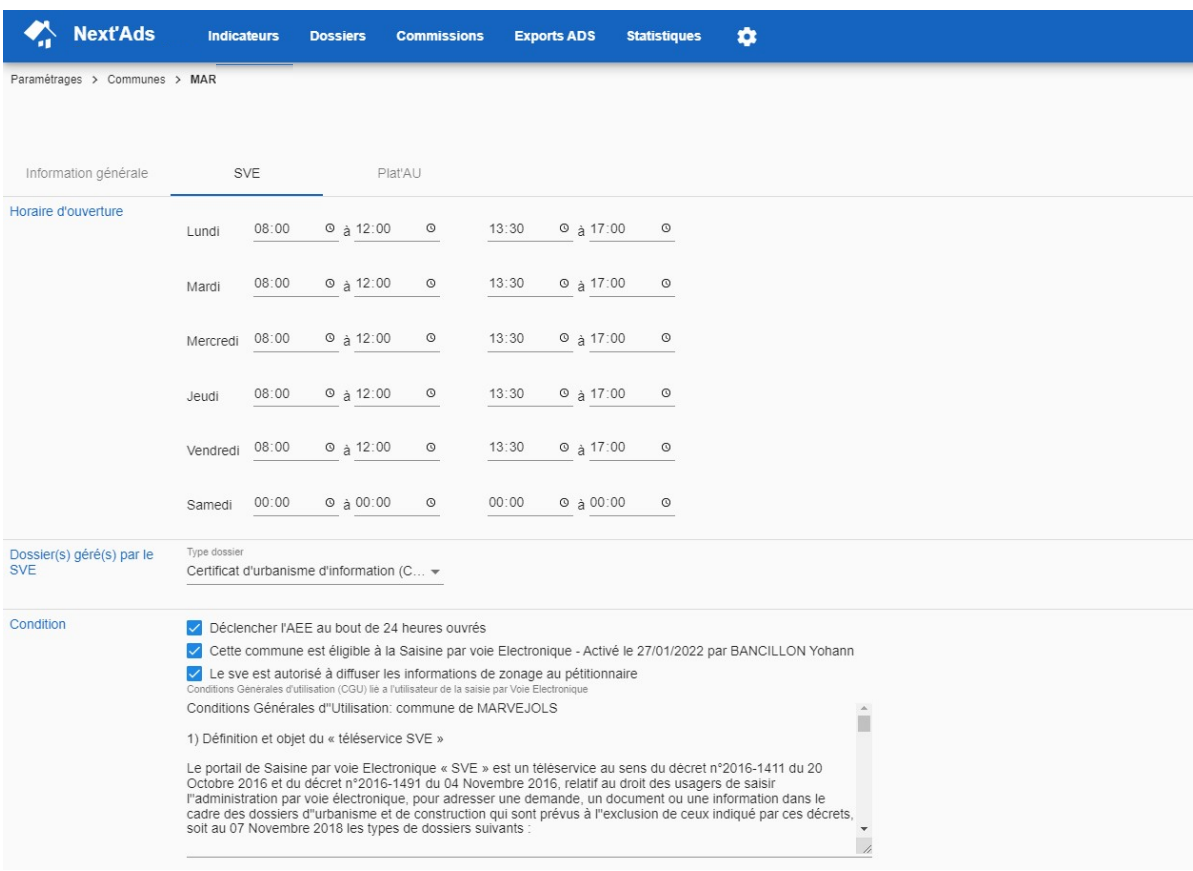

- Horaires d'ouverture du téléservice SVE , comme pour un guichet à la mairie afin de pouvoir gérer les délais suivants :
	- AEE (accusé d'enregistrement électronique ) qui doit être émis dans un délai maximum d'un jour ouvré, il mentionne la date et l'heure de réception de la demande
	- ARE (accusé de réception électronique ) doit être émis dans un délai maximum de 10 jours ouvrés. Il mentionne :
	- => Obligatoire et en concordance avec les horaires saisis manuellement dans le CGU
- Déclenchement de l'AEE au bout de 24H jours oeuvrés ( réglage par défaut)
- La liste des types d'autorisation mises à disposition sur le module SVE le SVE n'est pas limité aux autorisations de l'ADS, mais aussi aux DIA, en fait à tous les types de dossiers que Next'Ads peut gérer.

=> Obligatoire et en concordance à vérifier avec les horaires saisis manuellement dans le CGU

- Indiquer que la commune est éligible SVE , pour autoriser côté Next'Ads le lien avec les programmes du téléservice. ATTENTION : Activer ou non cette option, et le téléservice SVE est disponible ou non pour les pétitionnaires. => Obligatoire
- La commune autorise ou non la diffusion des informations sur les zones POS/PLU liés aux parcelles dans l'interface du SVE pour le pétitionnaire. => Optionnel : cette option permet ou non d'afficher dans le SVE, les informations du PLU ( résumé)
- Conditions Générales d'Utilisation ou CGU Texte du CGU qui sera affiché dans le SVE dès la page de connexion au téléservice SVE. Son contenu est très important, il encadre l'utilisation de ce téléservice. Il détaille le fonctionnement général du SVE, les modalités de son utilisation et les règles à respecter pour ses utilisateurs. => Obligatoire Le texte peut comporter un champs de fusion #LISTEDOSSIERS# reprenant la liste des

dossiers autorisés de la commune (voir page précédente)

- Conditions de télétransmission des pièces justificatives Texte du CGU qui sera affiché dans le SVE
- $\Rightarrow$  cliquer sur le bouton « Enregistrer

#### Etre informé par mail des demandes du SVE

#### Menu Paramètres > Communes > Informations générales

Cette fonction doit être activée pour chaque commune concernée, l'arrivée des demande de SVE est toujours indiquée par défaut dans l'indicateur « Dossiers dématérialisés

(SVE/Plat'AU,..)« accessible depuis le menu général.µ

Plusieurs adresses mail peuvent être saisies mais séparées par un point virgule.

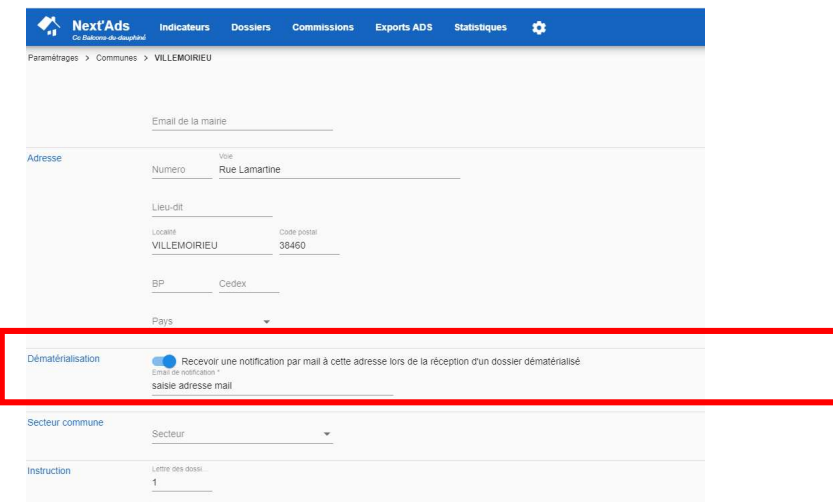

Cliquer sur le bouton « Enregistrer » en haut à droite

NB : en cas de message , d'information manquante, vérifier dans cette partie « Informations générales » que le 1<sup>er</sup> et 2ème signataires sont bien remplis.

Accès à l'indicateur « Dossiers dématérialisés (SVE, Plat'Au ...) activé automatiquement

Automatiquement activé dès la validation dans la gestion des paramètres fait en amont par Sirap Menu Paramètres > API > SVE

Les indicateurs dont celui du SVE sont accessibles depuis la barre de menu général

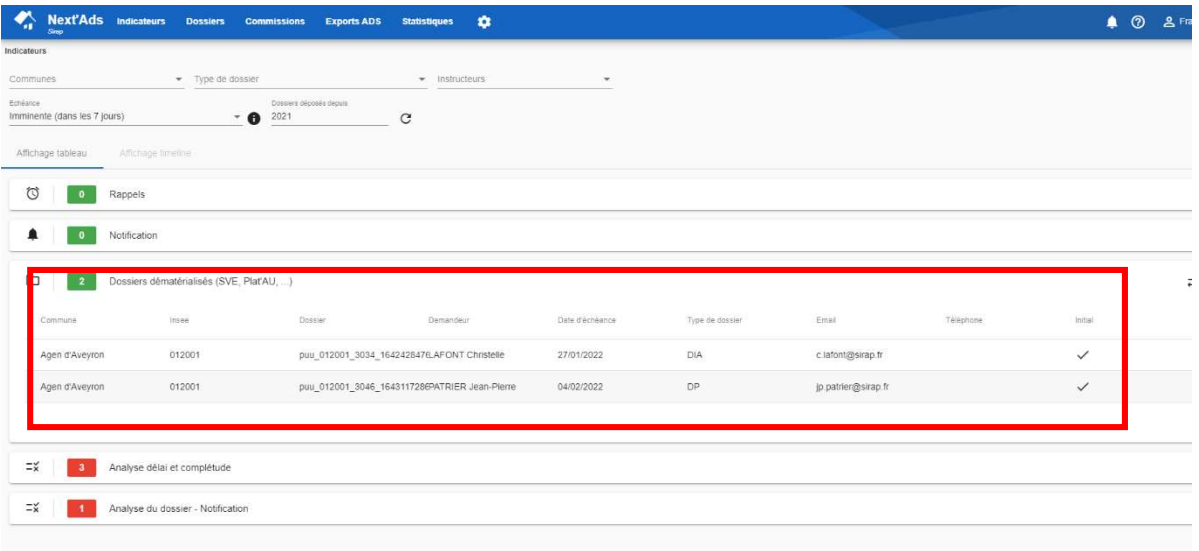

### 3 – Procédure pour la SVE sur le Portail Usager Urbanisme

#### Généralités

Le Portail Usager Urbanisme est un accès sécurisé pour tous les pétitionnaires qui adressent leurs demandes à la commune ou l'autorisation est déposée.

La publicité ce SVE de la commune est assurée par la commune, la communauté de commune, l'état a prévu également la publicité du site SVE communal sur son site national consacré au SVE.

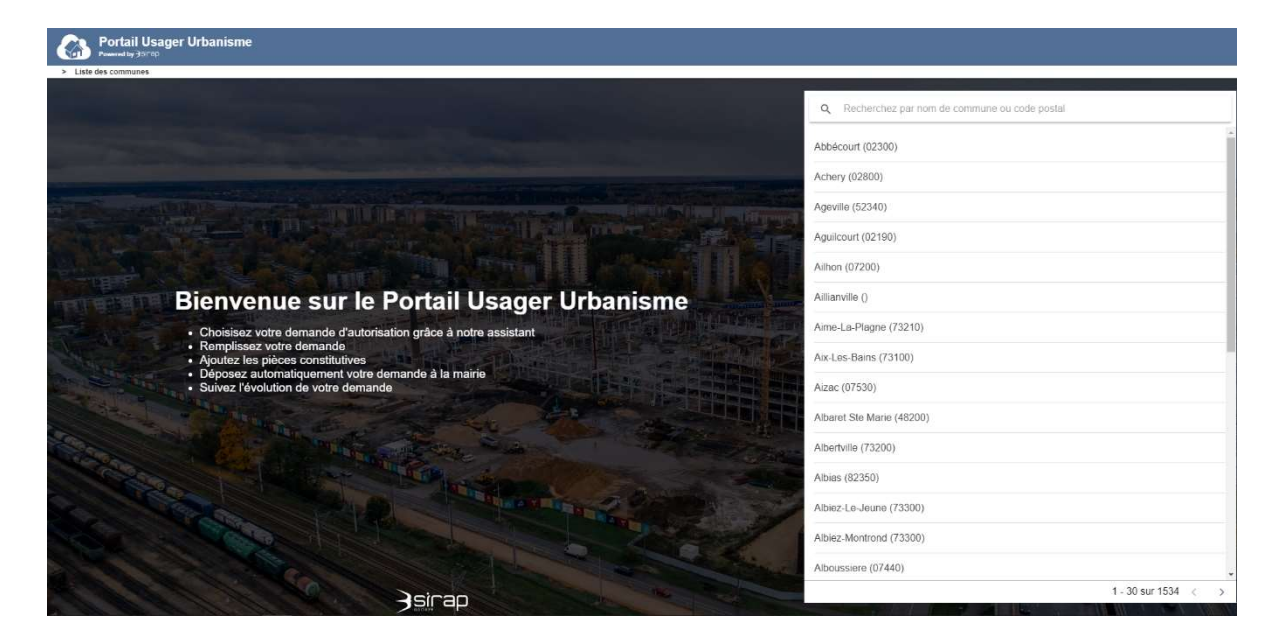

Rechercher et choisir une commune pour passer à la page suivante de login.

### 3.1 Mode Assisté, mode Cerfa direct ou import de dossier.

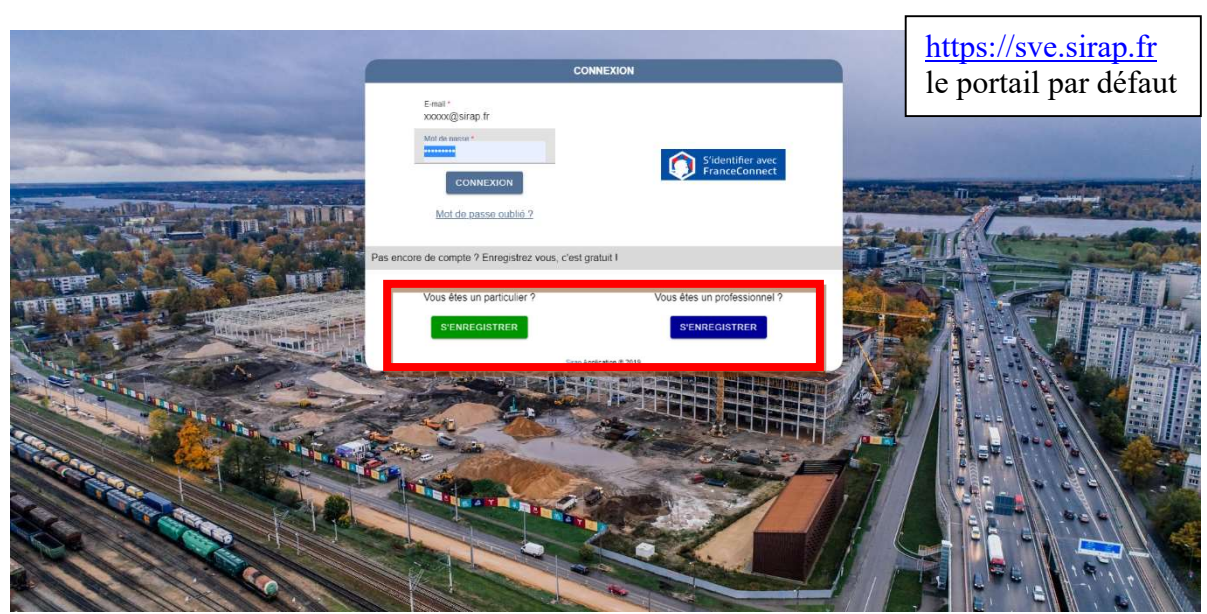

Page d'accès sécurisé, au 1<sup>er</sup> accès obligation d'enregistrement du pétitionnaire

Fiche d'enregistrement d'un nouveau compte

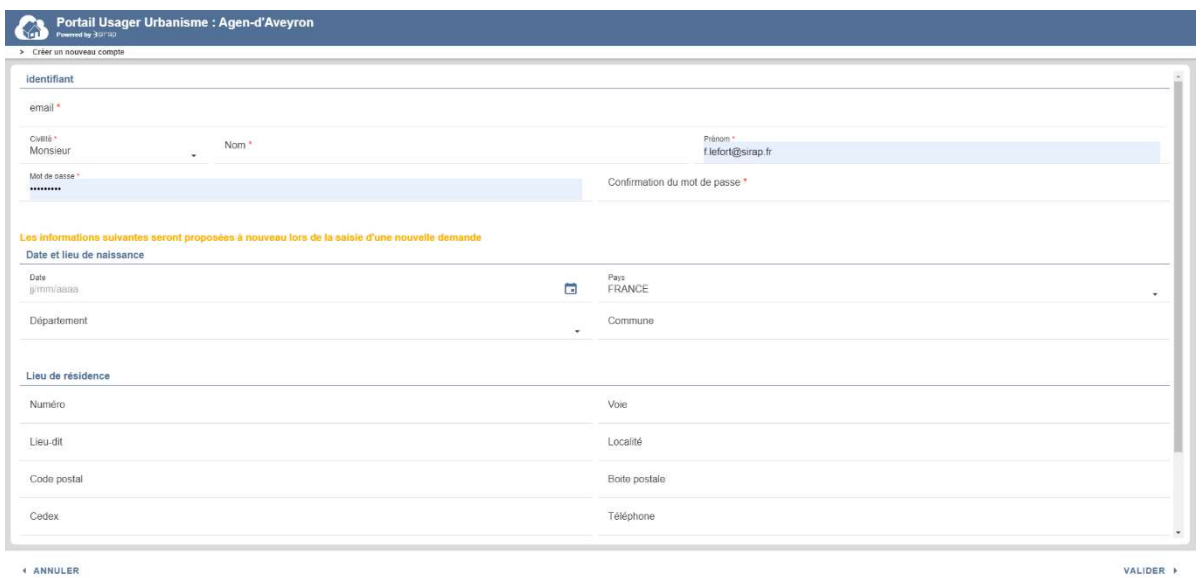

A la fin de la procédure d'enregistrement, un mail est envoyé au pétitionnaire pour confirmer son inscription en rentrant un code d'accès sur la page d'inscription du SVE en cours.

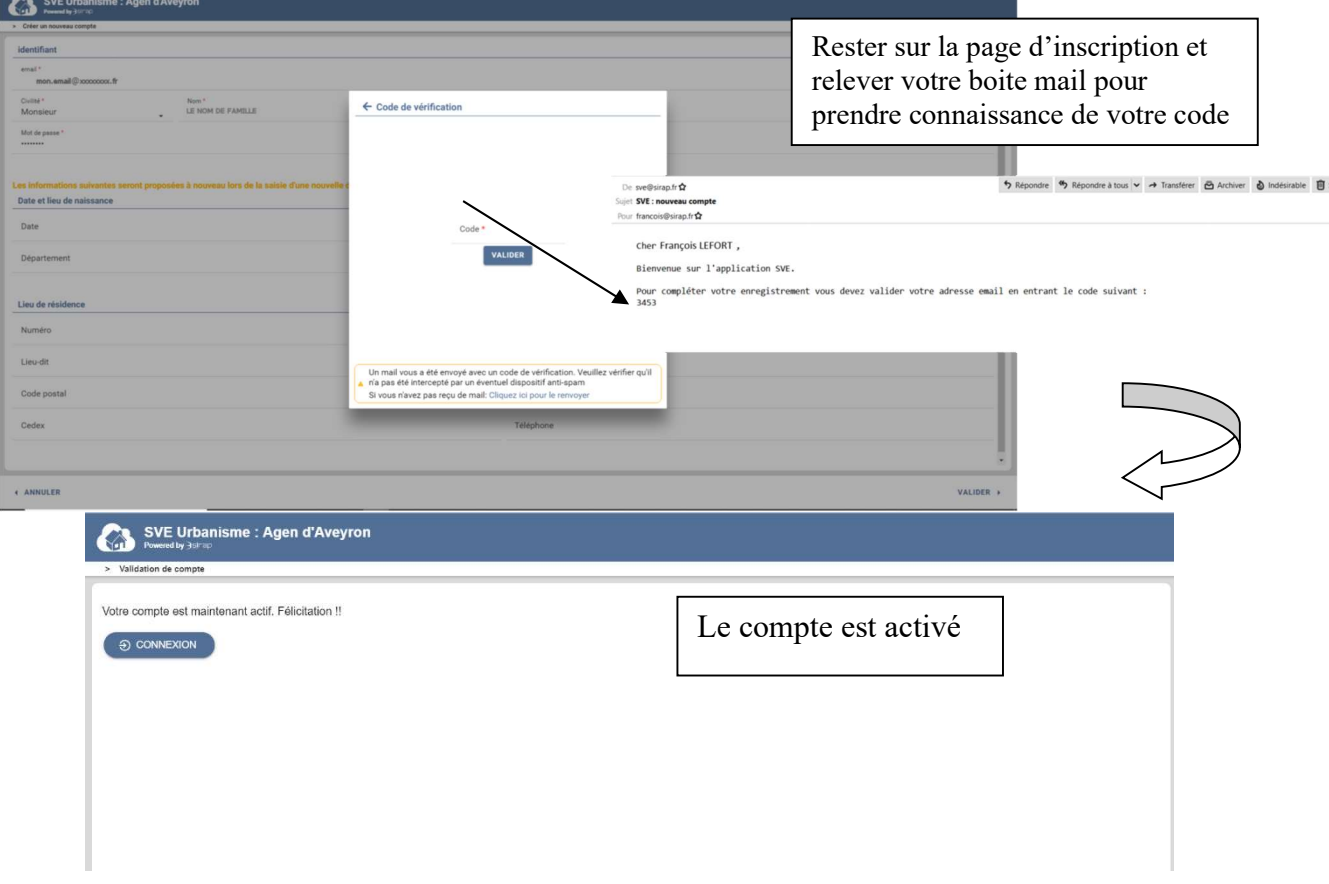

Ce compte permettra, d'accéder à toutes les communes de l'adresse SVE utilisée par défaut : https://sve.sirap.fr

Pour les organisations et communes possédant une adresse personnalisée, un nouveau compte dédié sera nécessaire à déclarer ( en utilisant si besoin le même mail ).

L'enregistrement du pétitionnaire est activé, l'accès est validé pour Portail Usager Urbanisme. Les informations sur le pétitionnaire à cette ouverture du compte pourront être reprises lors de la saisie d'une autorisation ( adresse, email …)

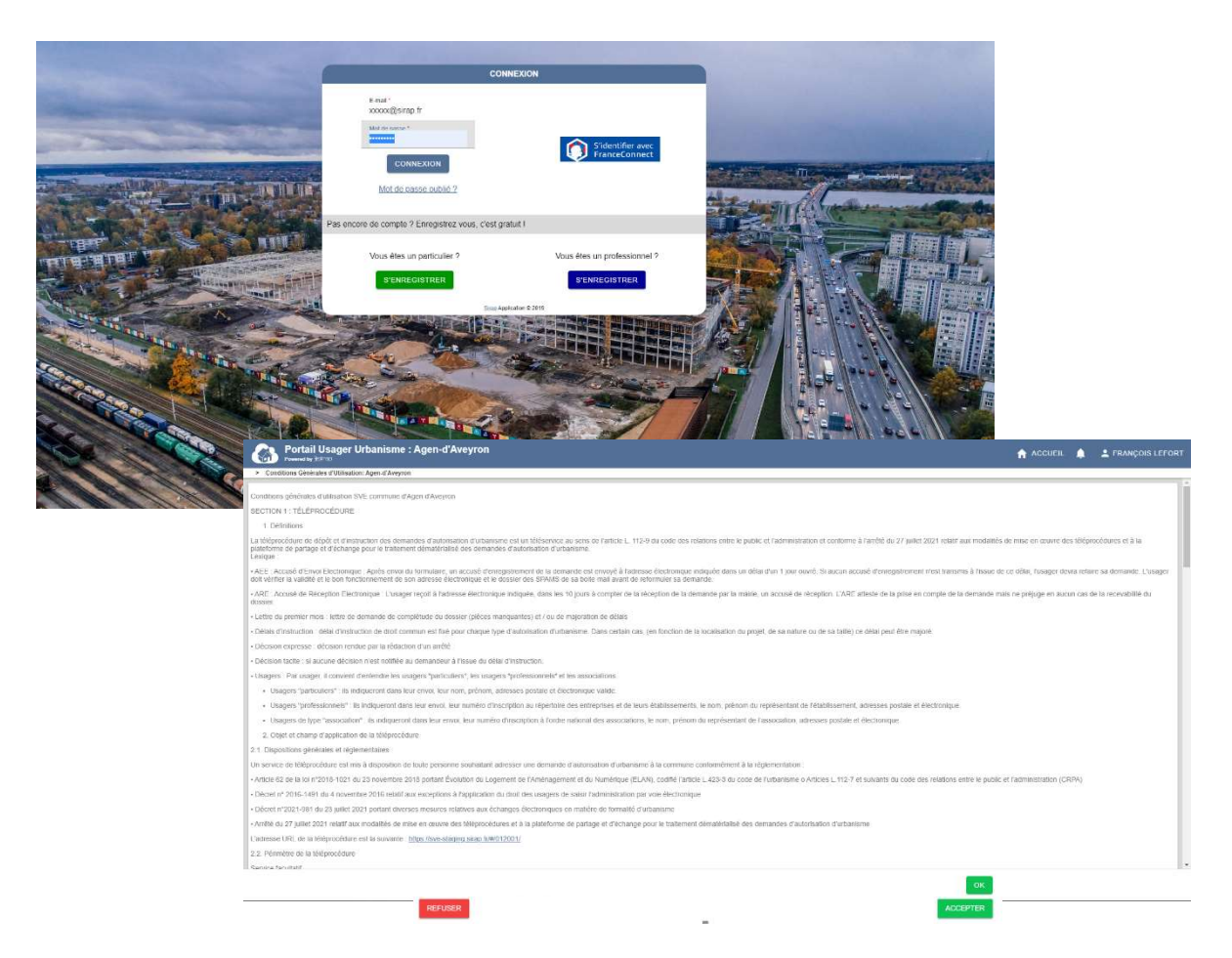

Le CGU (Conditions Générales d'Utilisation ) est appliqué à la commune, celui-ci est préparé par la commune et il est stocké dans Next'Ads pour être ensuite affiché dans le Portail Usager Urbanisme

Il détaille le fonctionnement général du téléservice SVE, les modalités de son utilisation et les règles à respecter pour ses utilisateurs.

#### Menu général du SVE

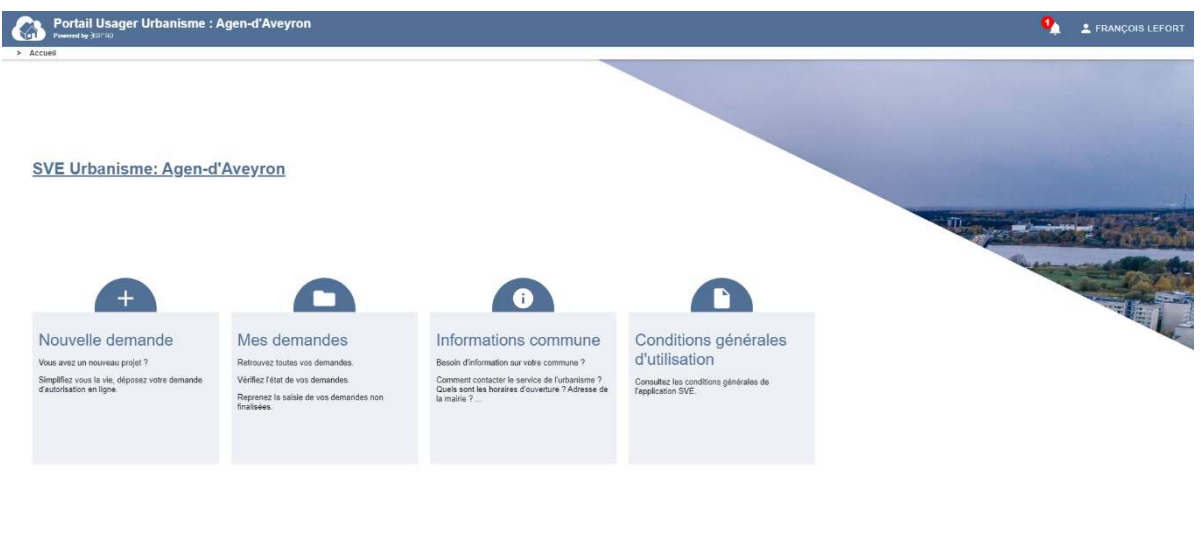

Siran Application © 2019

Le SVE permet plusieurs opérations :

- Créer une nouvelle demande sur la commune :

A/ avec mode assisté

B/ avec un mode expert direct pour accéder aux cerfas mis à la disposition par la commune ( voir aussi le CGU )

 C/ avec un dossier numérique déjà rempli depuis le site de l'AD'AU dans un Cerfa au format PDF à importer dans ce Portail Usager Urbanisme.

- Reprendre une demande en cours, qui n'a pas été finalisée

 Une demande finalisée est une demande avec un ARE ( accusé de réception électronique, voir le Glossaire)

- Voir la liste des demandes, déjà validées.

- S'informer sur l'adresse de la mairie et des jours et horaires d'ouverture du service SVE, ces informations sont comparables à l'ouverture de l'accueil en Mairie, conditionnant les délais de réponse à l'enregistrement électronique AEE puis l'ARE ( accusé de réception électronique ) qui donnera le numéro définitif de l'autorisation et démarrera la date de délai pour le dossier. - accéder au CGU (Conditions Générales d'Utilisation ) prévues par la commune au sujet du SVE.

#### Nouvelle demande

L'interface propose de saisir son dossier dans l'interface ou d'importer un dossier numérique généré au préalable sur le site de service public de l'AD'AU.

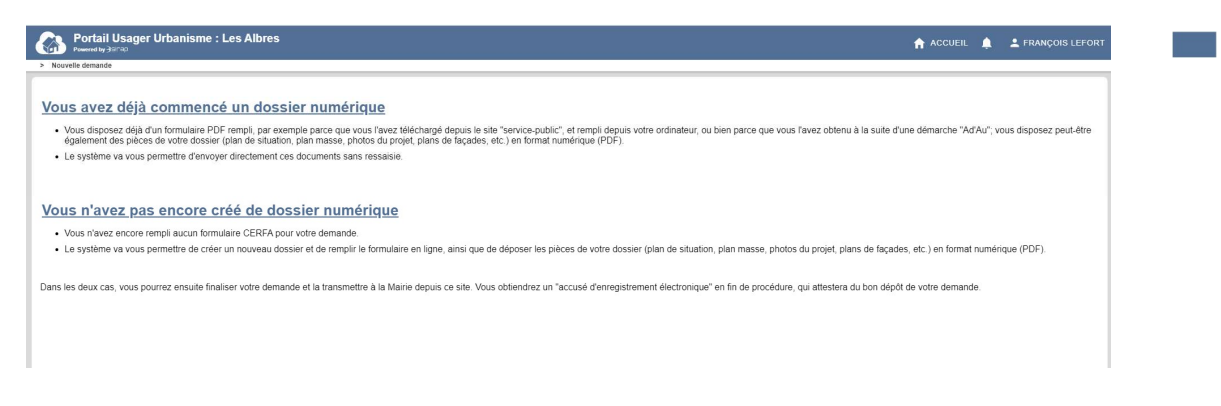

Saisie dans la SVE SIRAP « vous n'avez pas encore créé de dossier numérique

L'interface impose des étapes obligatoires pour saisir un nouveau dossier ( avant de choisir le mode assisté pour le choix de l'autorisation et le Cerfa ou le mode choix direct du Cerfa).

Il y a un rappel de certaines informations :

- l'adresse de la mairie et des horaires d'ouverture du service,

- des informations et coordonnées du pétitionnaire, reprises des données liées au compte de l'utilisateur connecté.

- Question Souhaitez-vous que les courriers de l'administration (autres que les décisions) soient adressés à une autre personne ?

Dans la procédure de saisie du SVE, le pétitionnaire dispose d'une barre de progression dans sa démarche, par ailleurs le bouton Accueil permet de revenir à tout moment au menu général du SVE.

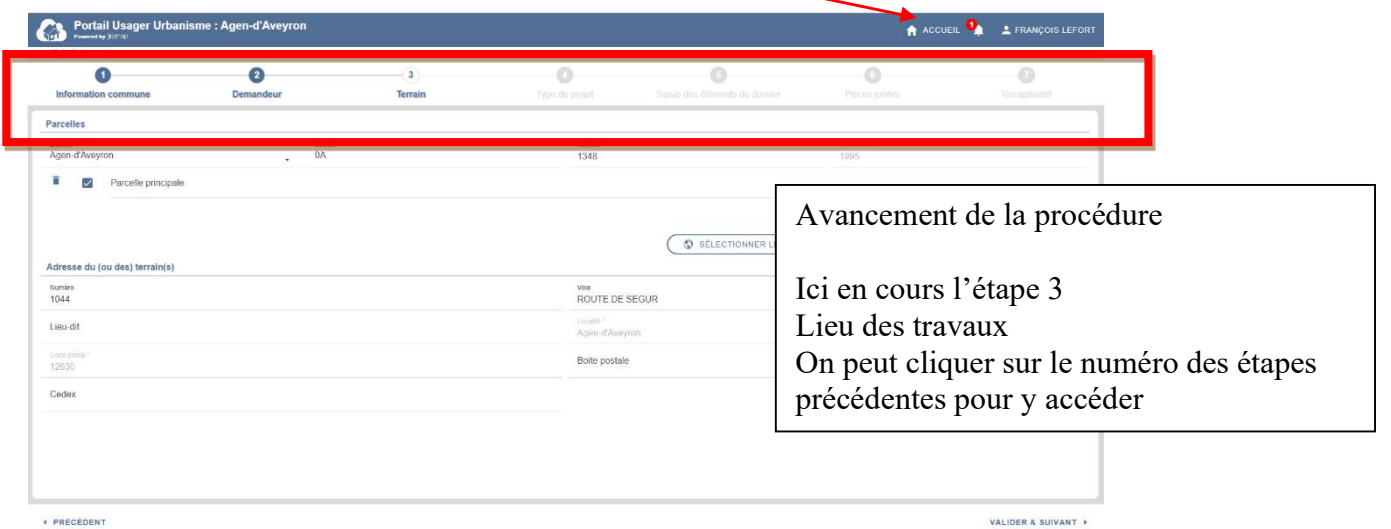

Dans les lieux des travaux, il y une saisie assistée des parcelles :

Cette assistance se base sur les informations cadastrales associées à la commune.

- Code quartier : géré par le module SVE
- Section : liste proposée par le module SVE
- Parcelle : saisie libre
- Superficie : reprise des informations cadastrale de la parcelle , si la parcelle n'existe pas , la superficie est libre.

Une parcelle non encore répertoriée peut-être saisie manuellement ainsi que sa surface.

Le choix de parcelle(s) peut-être fait aussi avec le SIG connecté au SVE avec un simple clic sur les parcelles dans le plan (à gauche la liste des parcelles avec une désélection possible (icône pour chaque parcelle, it  $\Box$  ie pour toute la sélection en  $\Box$ urs )

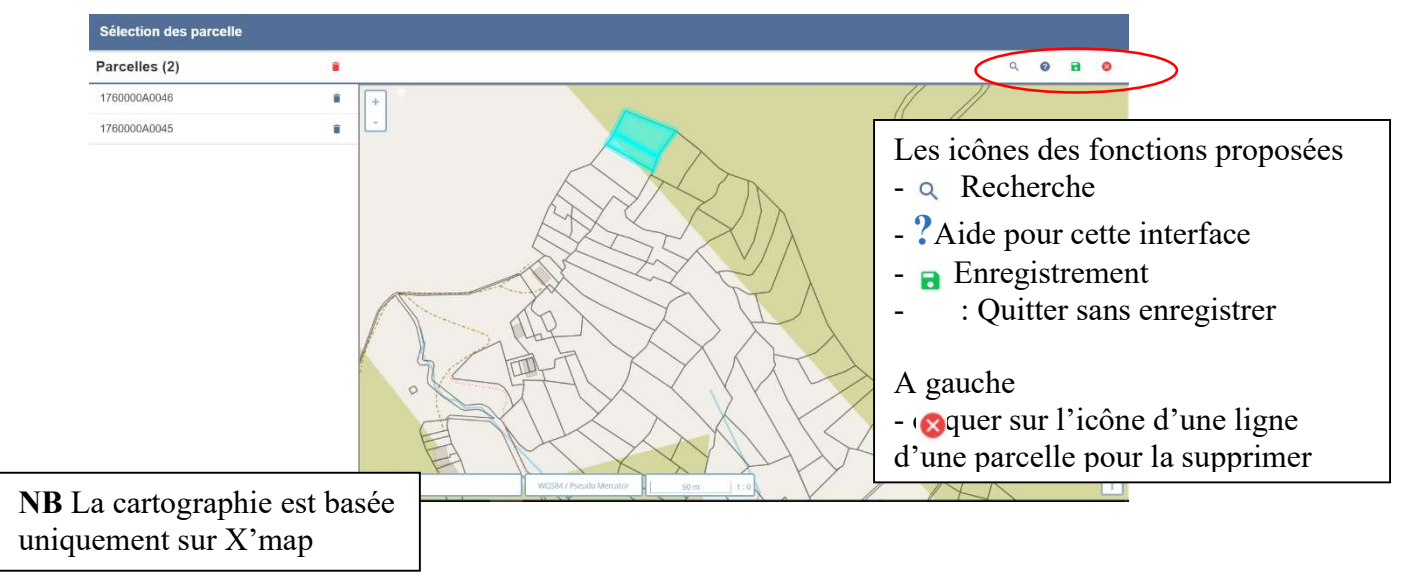

Le dossier possède maintenant des parcelles, dont la principale qui donnera l'adresse du terrain.

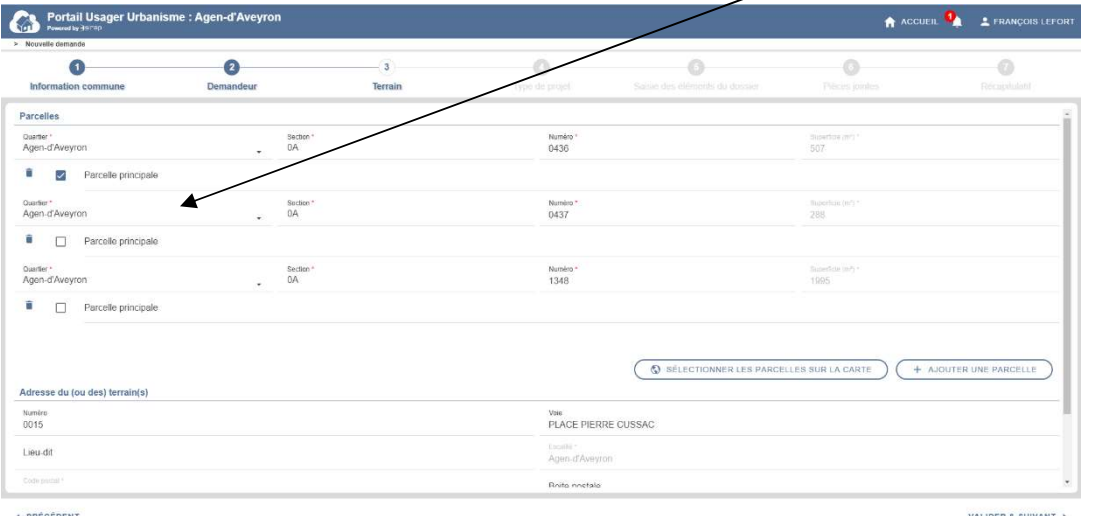

Dans l'étape 3 : affichage des zones liées aux parcelles sélectionnées.

Le POS/PLU, PPR, Servitudes et autres zonages qui sont disponibles en amont du SVE sont rapatriés et affichés.

Cette page ne s'affiche que si elle a été activée dans la gestion du SVE par commune dans Next'Ads.

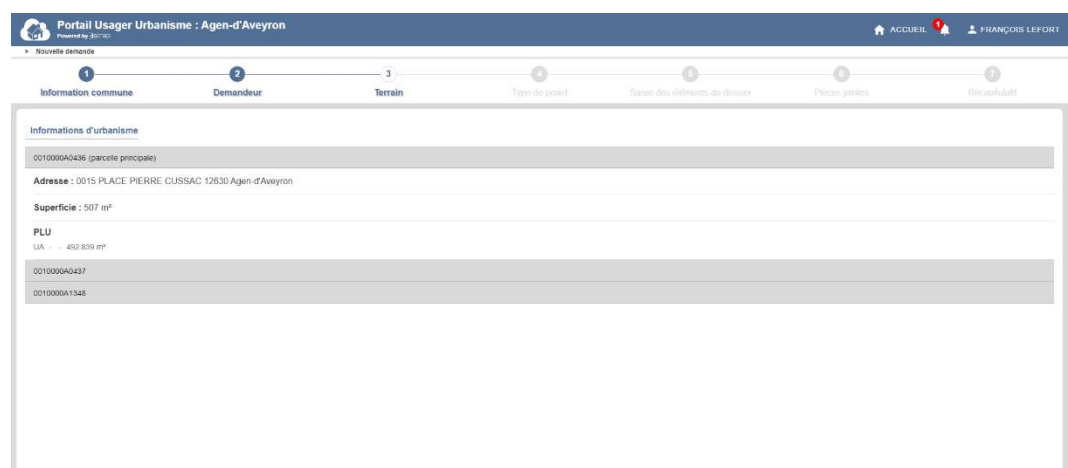

Mode assisté pour le choix de son autorisation suivant son projet ou mode expert pour le choix direct d'un Cerfa

A la question « Savez-vous quel type d'autorisation remplir pour votre projet ? »

Le module SVE propose 2 listes de choix pour créer sa demande pour un type d'autorisation :

- Mode assisté : répondre NON Une liste est proposée de projets classiques / standards regroupés sous 5 rubriques
- Mode expert direct , répondre OUI avec ensuite le choix direct d'un Cerfa

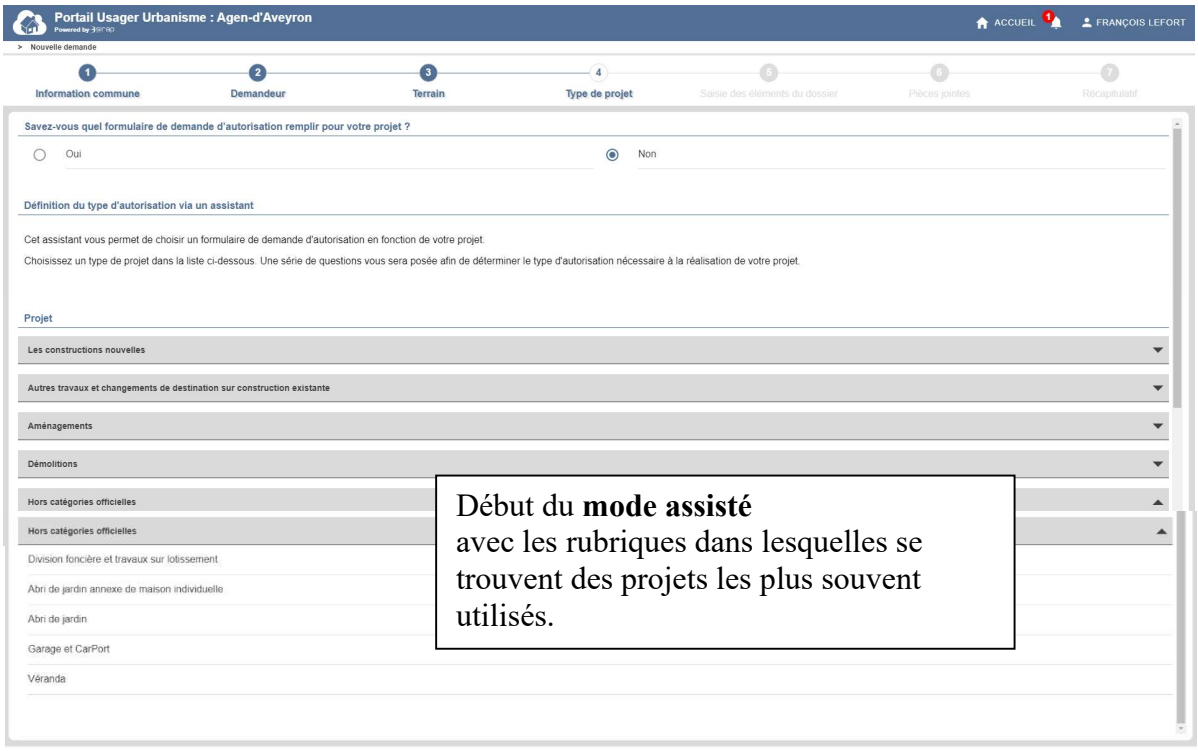

+ PRÉCÉDENT

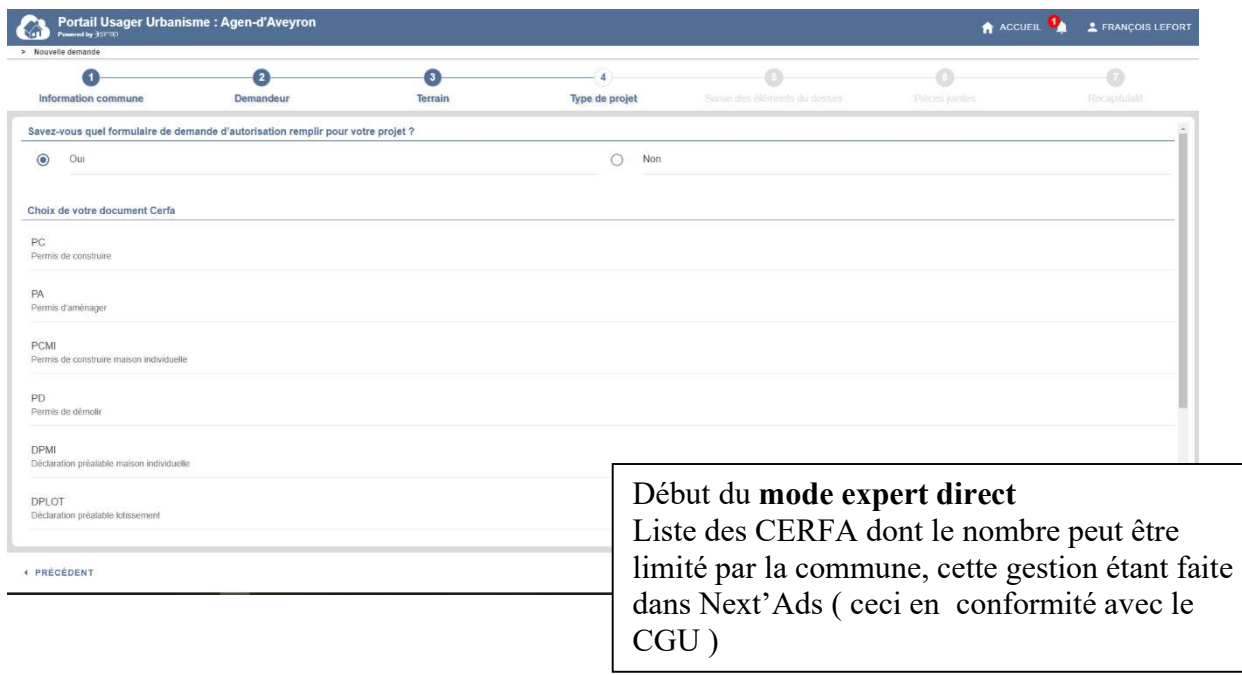

#### Mode assisté pour le choix de son autorisation suivant son projet

Dans la rubrique Construction Nouvelle parmi les 5 rubriques disponibles de base

- Choix d'une piscine

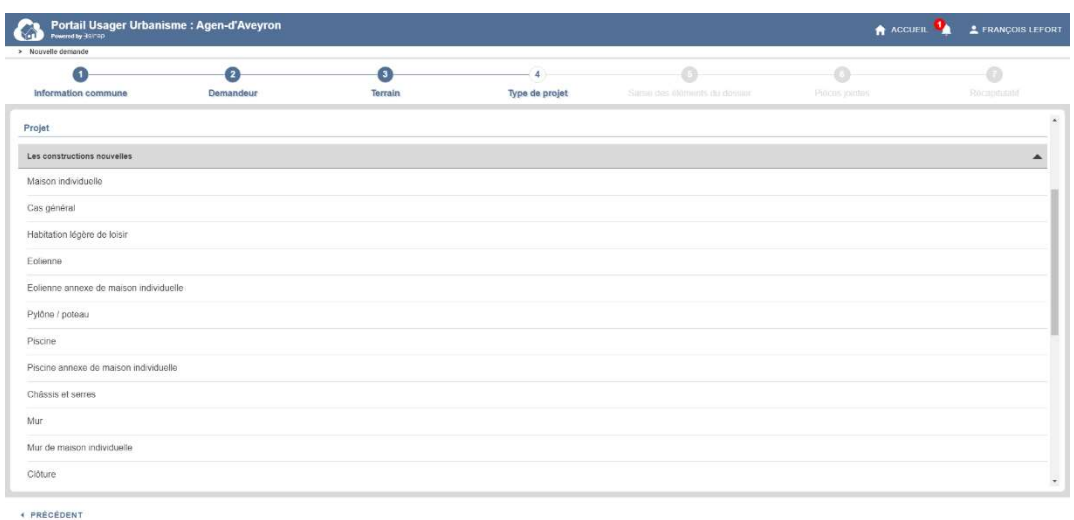

#### Démarrage du questionnaire afin d'accéder au bon Cerfa à la fin des questions

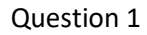

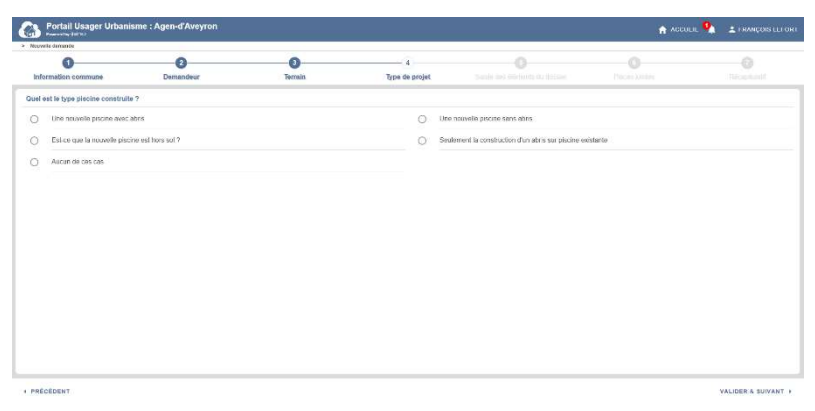

#### Question 2

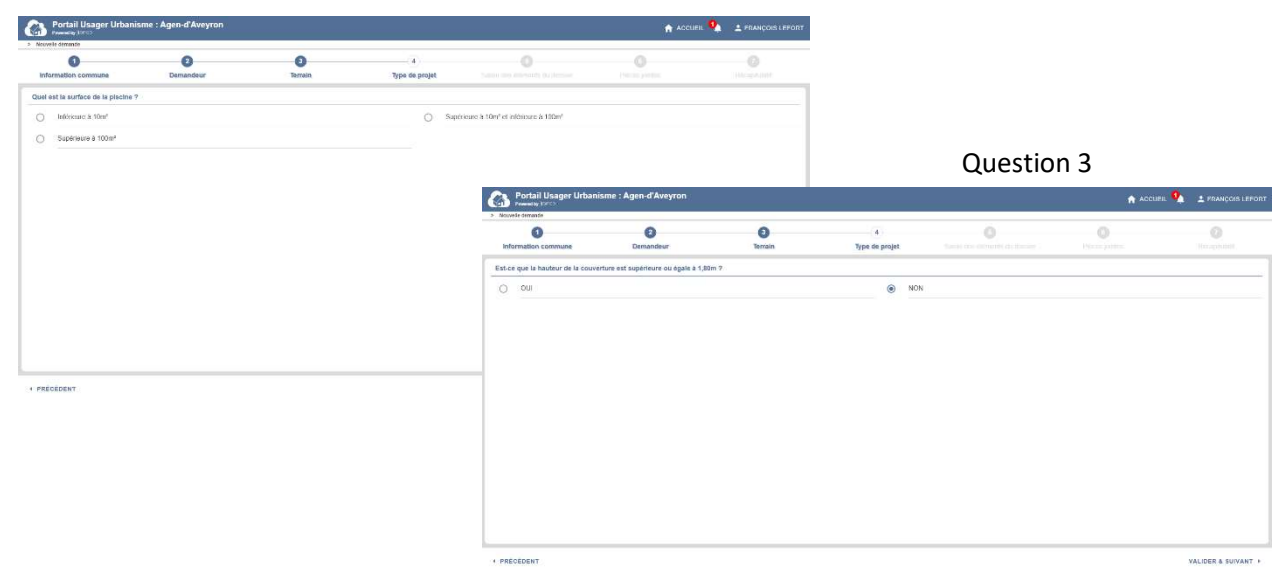

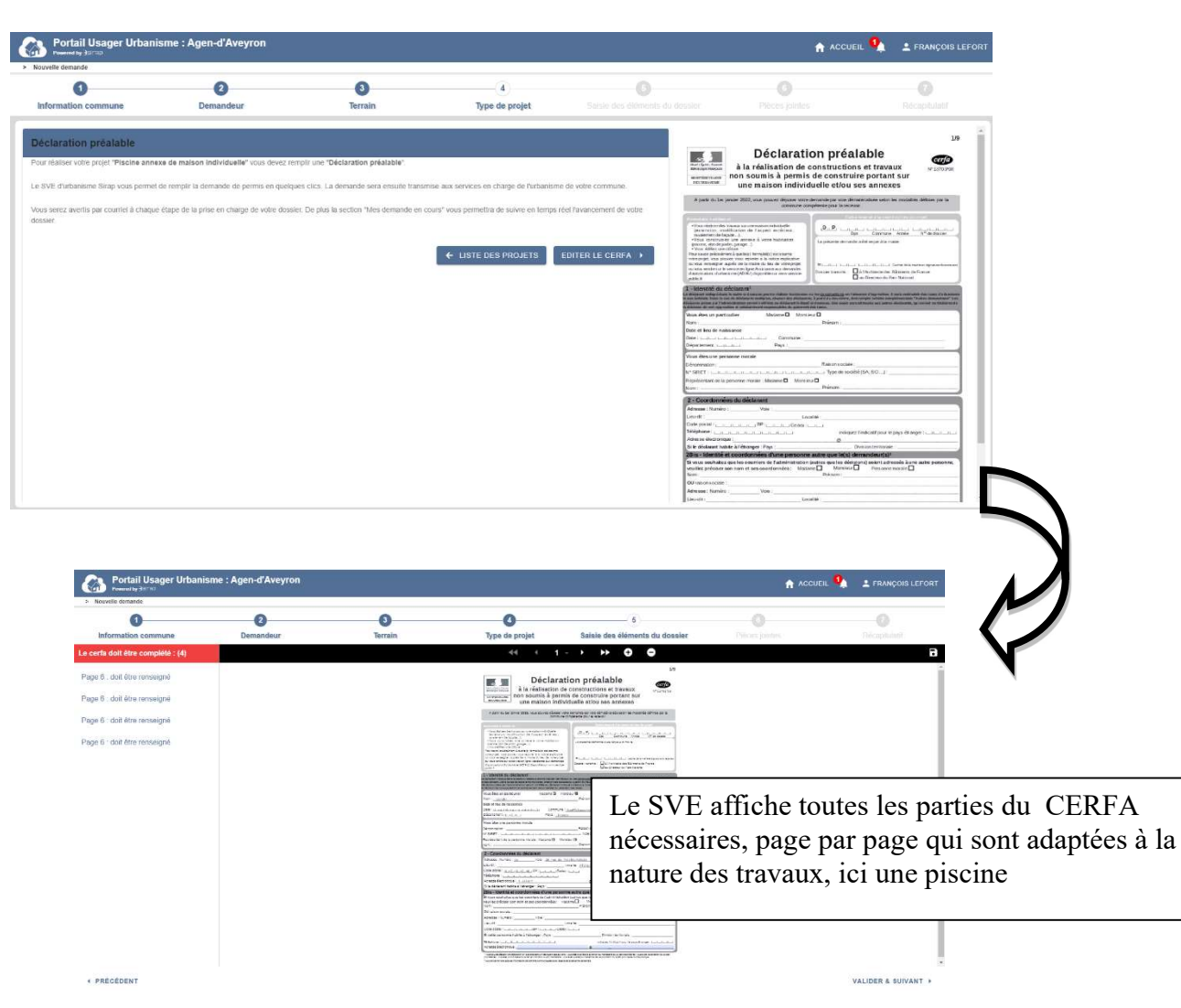

A la fin du questionnaire : le Cerfa proposé, avec la 2ème phase de remplissage de celui-ci

La liste des pièces, avec la possibilité de déposer ces pièces dans l'interface du SVE

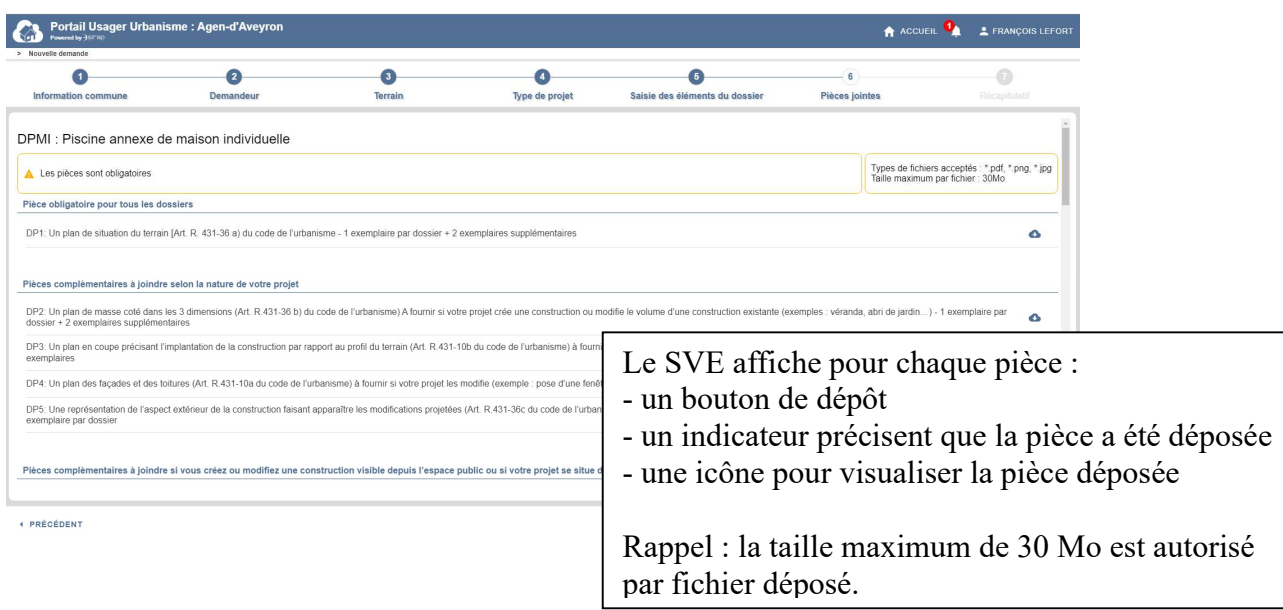

#### Mode Cerfa direct ou mode expert

A l'étape 5 , le Cerfa de l'autorisation s'affiche, la saisie se fait directement dedans

- à gauche les alertes sur les champs à vérifier ( le plus souvent obligatoires)
- La barre de navigation pour passer d'une page de cerfa à une autre, zoomer etc ...
- A droite de la barre de navigation : le bouton de sauvegarde seule et de validation de toute

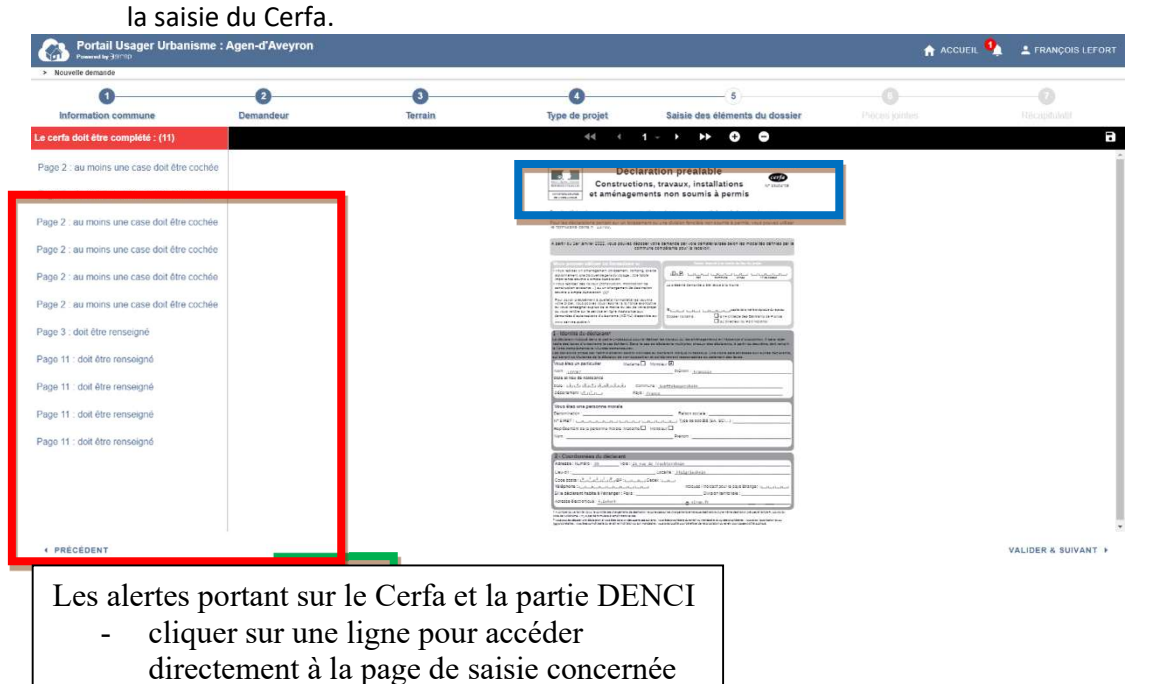

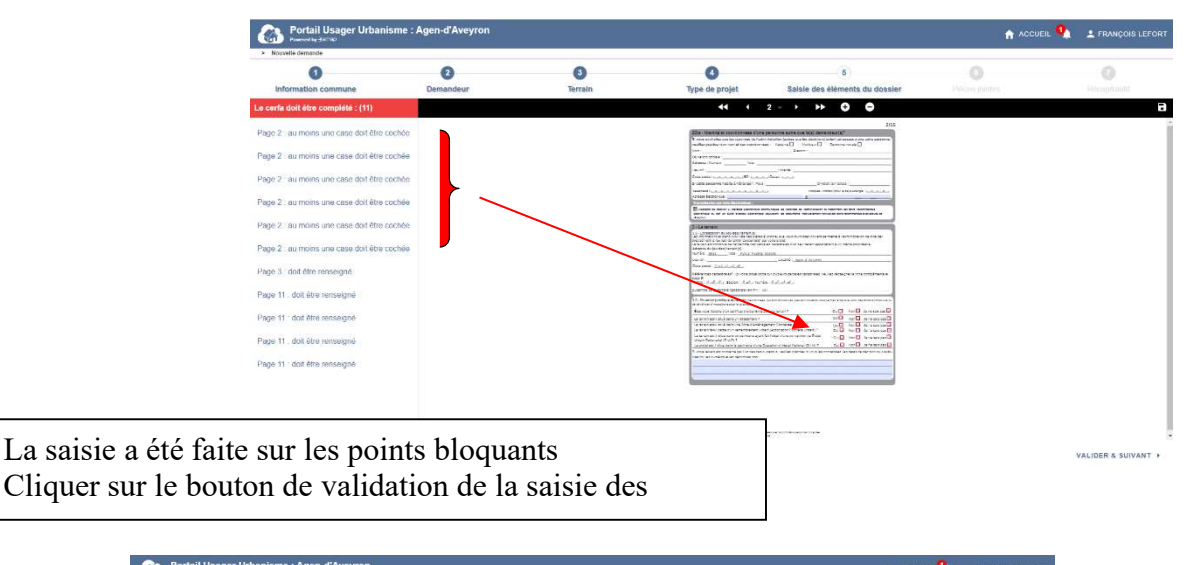

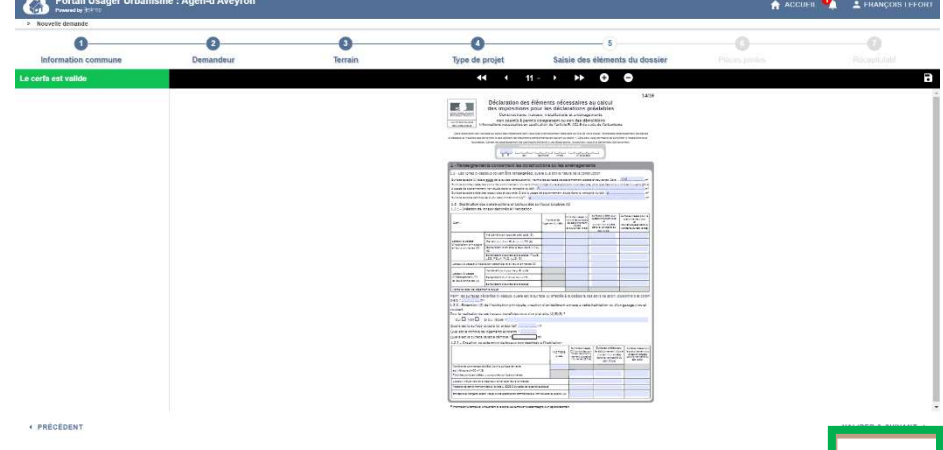

#### Etape 6 : La liste des pièces, avec la possibilité de déposer ces pièces dans l'interface du SVE

Rappel : les formats autorisés sont gérés par SIRAP et affichés dans cette page la taille maximum de 30 Mo est autorisé par fichier déposé un même fichier ( un pdf par exemple) peut contenir plusieurs pièces (scannées)

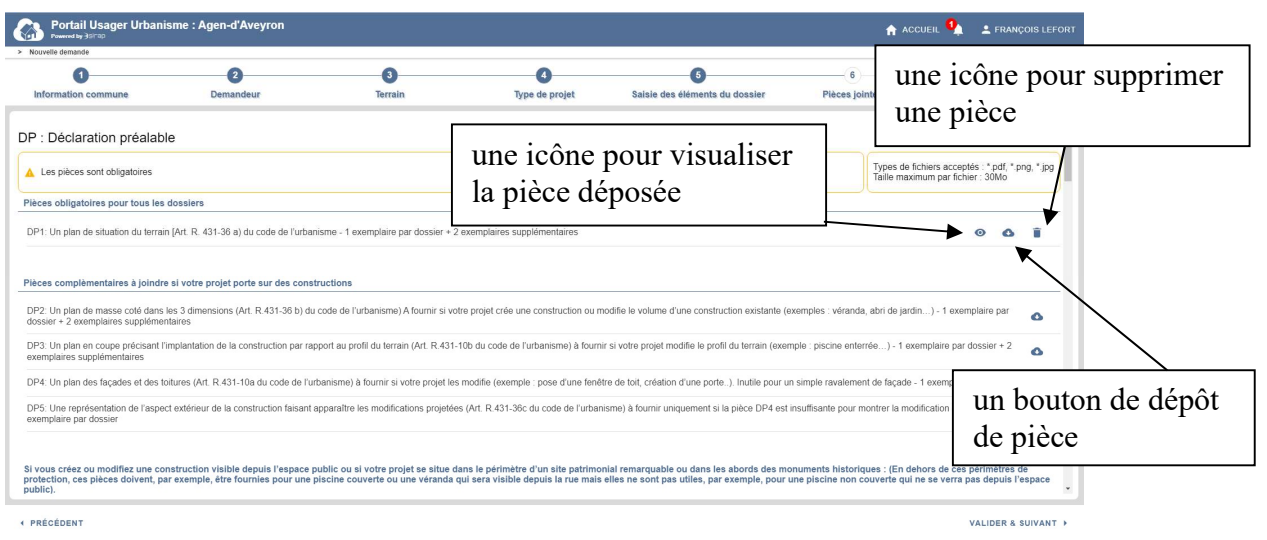

#### Récapitulatif de fin de saisie de la demande

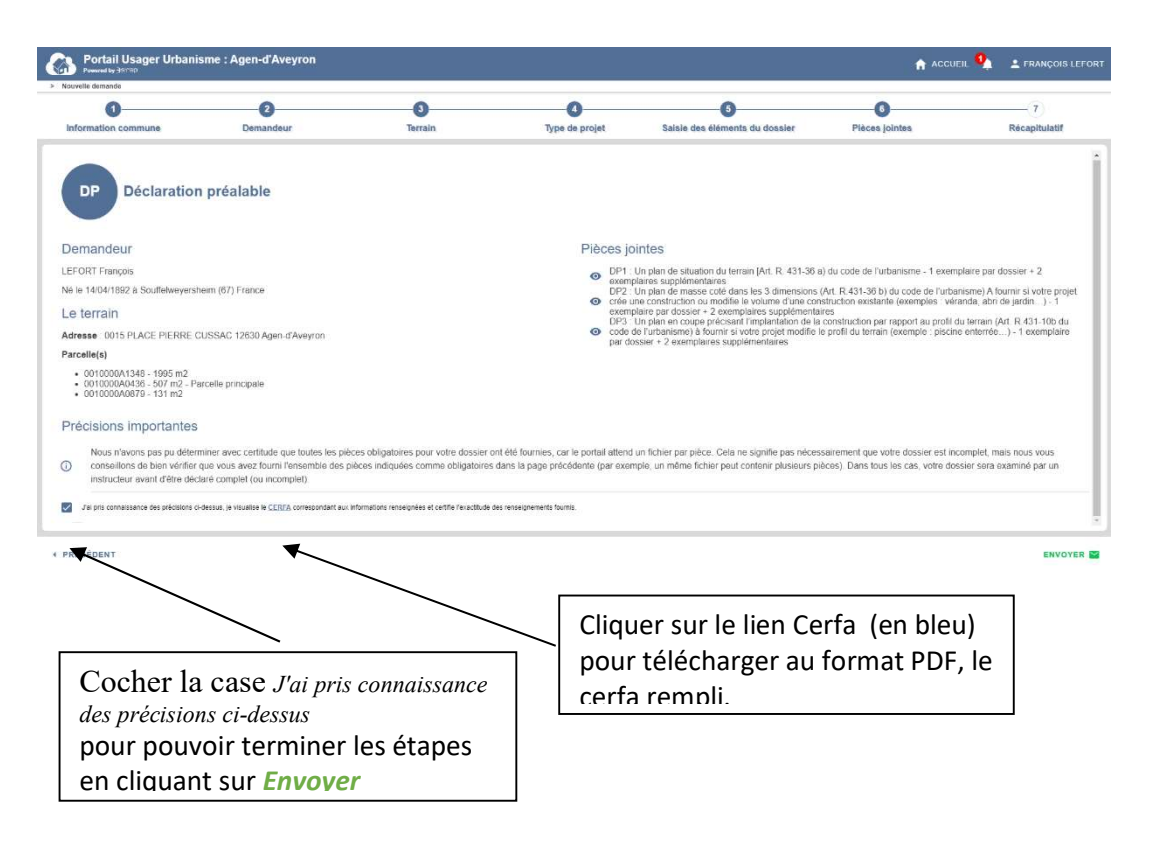

Etape suivante : l'indication de mise à disposition de L'AEE (étape commune aux modes, saisie dans la SVE SIRAP ou import d'un dossier numérique généré depuis le site public AD'AU). Le déclenchement de l'AEE (au bout de 24H jours oeuvrés) est un réglage réalisé dans Next'Ads, paramétrage des la commune.

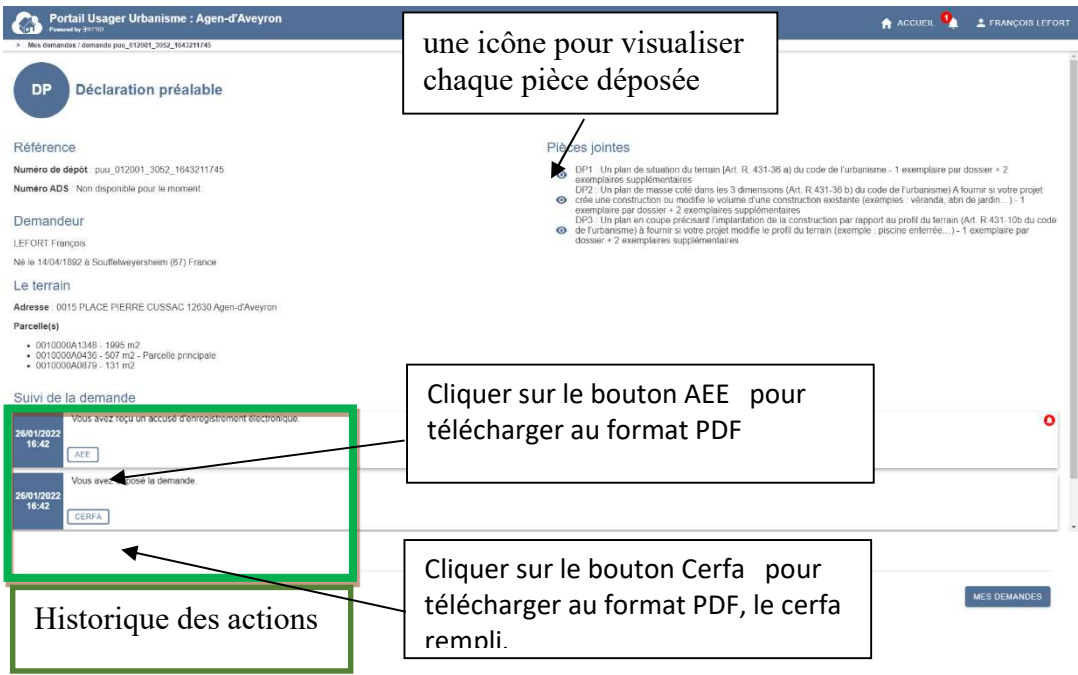

Cliquer sur le bouton Mes Demandes pour lister vos demandes en cours,

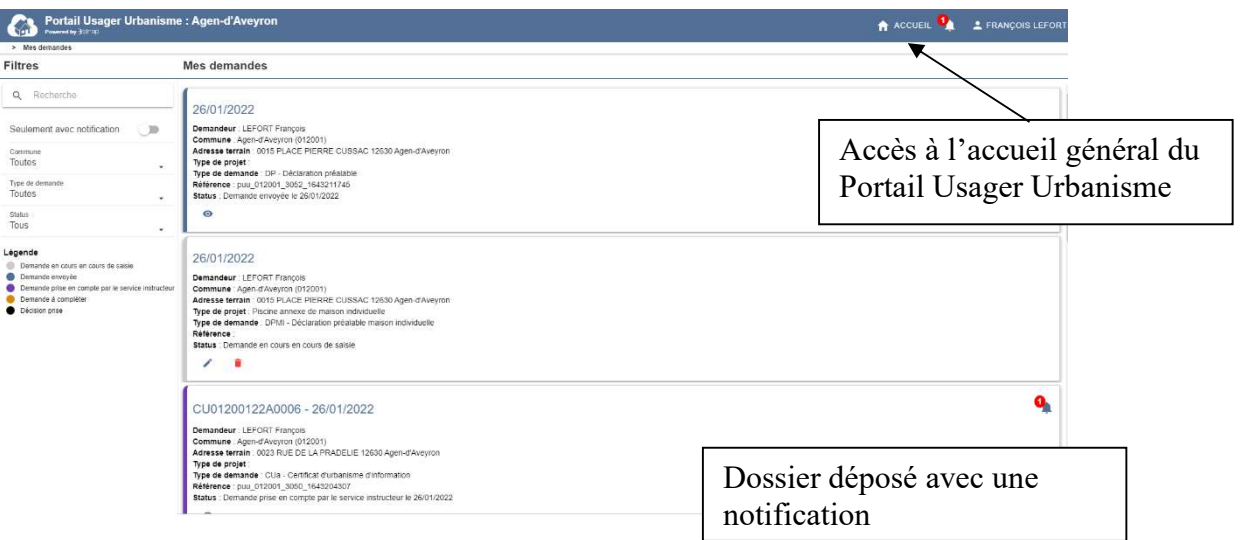

- A gauche

 un menu pour filtrer la liste des demandes, dont le filtre Seulement avec notification/ une légende

- A droite la liste des demandes

 3 dossiers visibles dans cette page avec un code couleur et avec une ou plusieurs icônes par dossier suivant sa situation

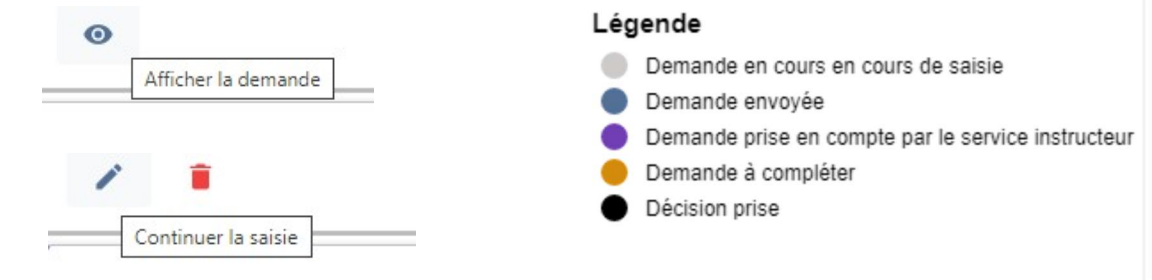

#### Import Cerfa - vous avez commencé un dossier numérique

La demande a pu être préparée sur le service public AD'AU, qui permet au final de générer un PDF rempli compatible avec le Portail Usager Urbanisme SIRAP.

Dans la Portail Usager Urbanisme, l'interface impose des étapes obligatoires pour importer une nouvelle demande.

Il y a un rappel de certaines informations :

- l'adresse de la mairie et des horaires d'ouverture du service,
- Le type de Cerfa qui va être importé.

Choisir le fichier PDF de la demande saisie sur AD'AU ou sélectionner le et glisser le dans la zone « Glissez Déposer votre fichier ici »

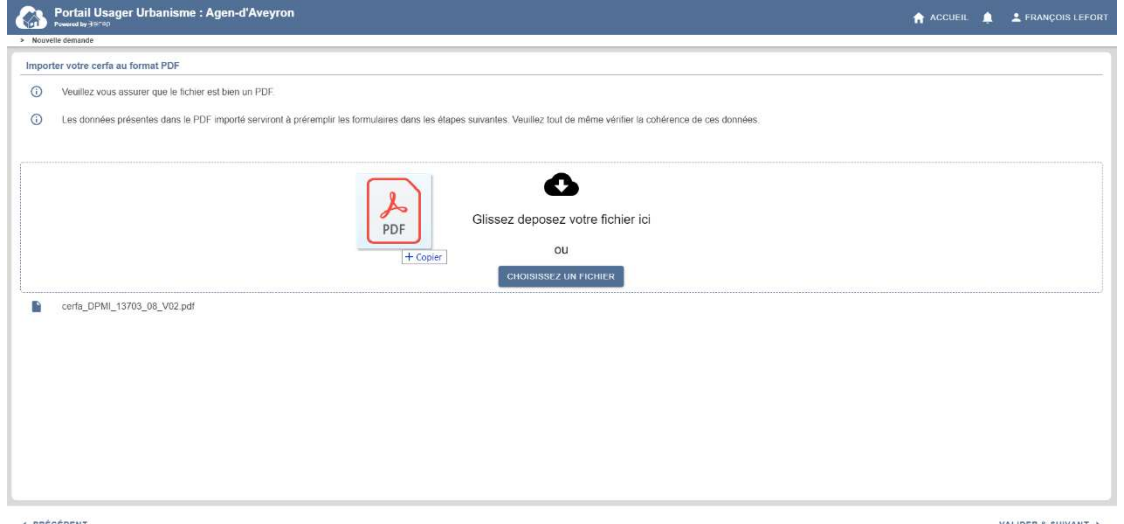

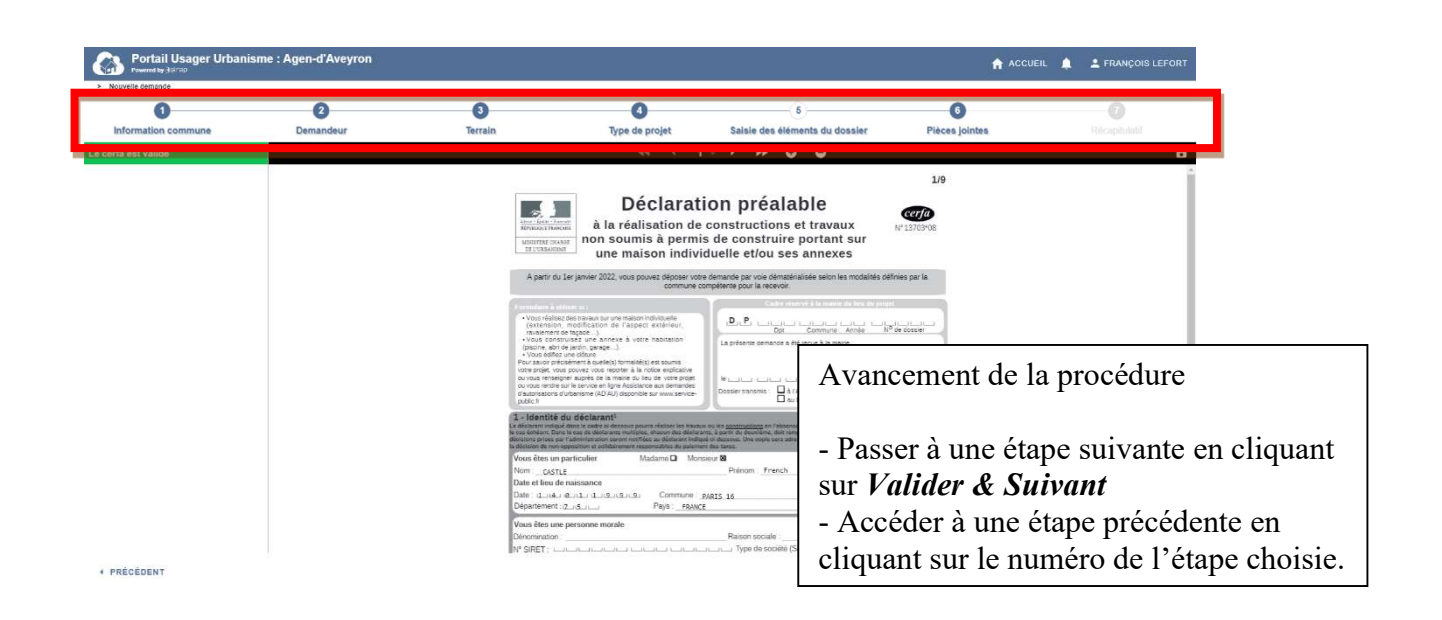

Dans la procédure de saisie du SVE, le pétitionnaire dispose d'une barre de progression dans sa démarche, par ailleurs le bouton Accueil permet de revenir à tout moment au menu général du Portail Usager Urbanisme.

La liste des pièces, avec la possibilité de déposer des pièces

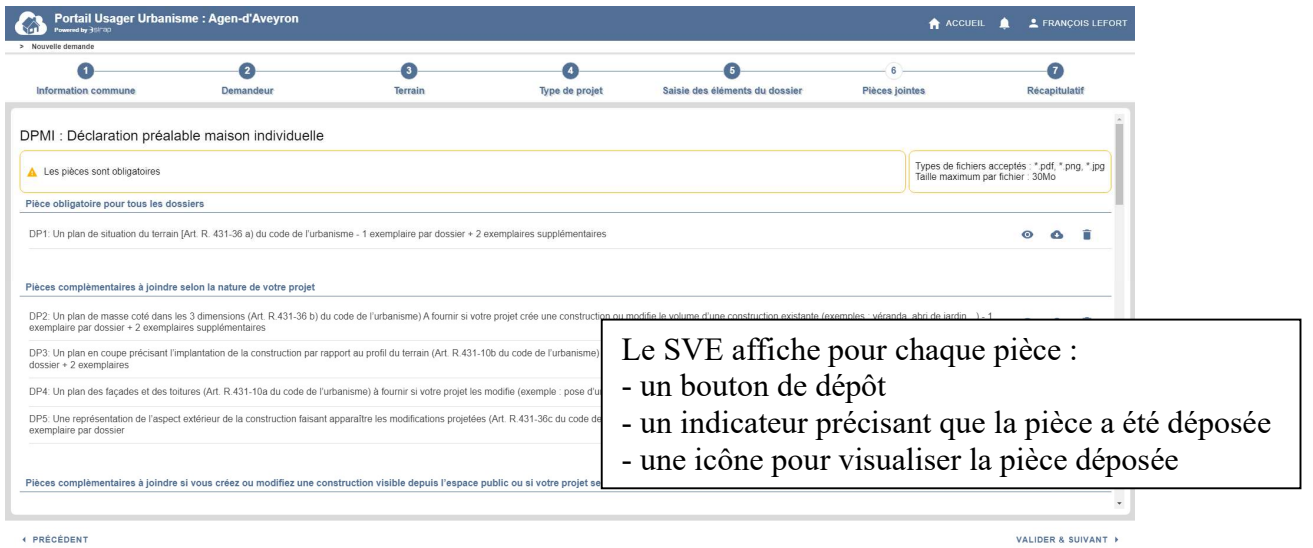

### Récapitulatif de fin de saisie de la demande pour tous les modes

an antonio comuni

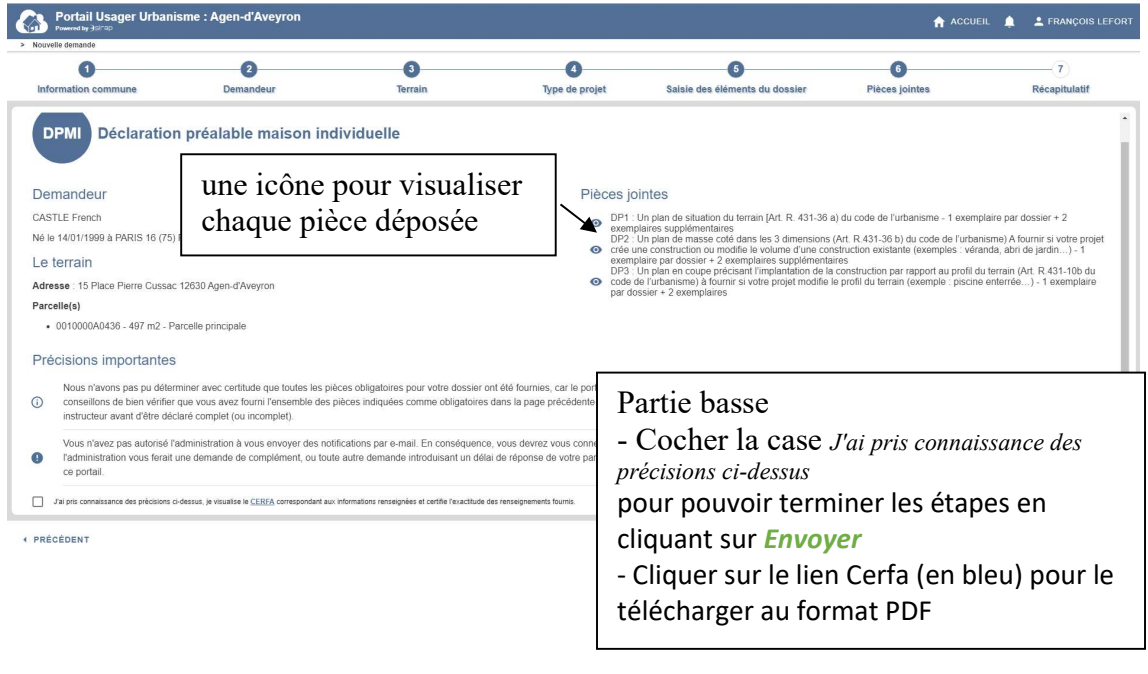

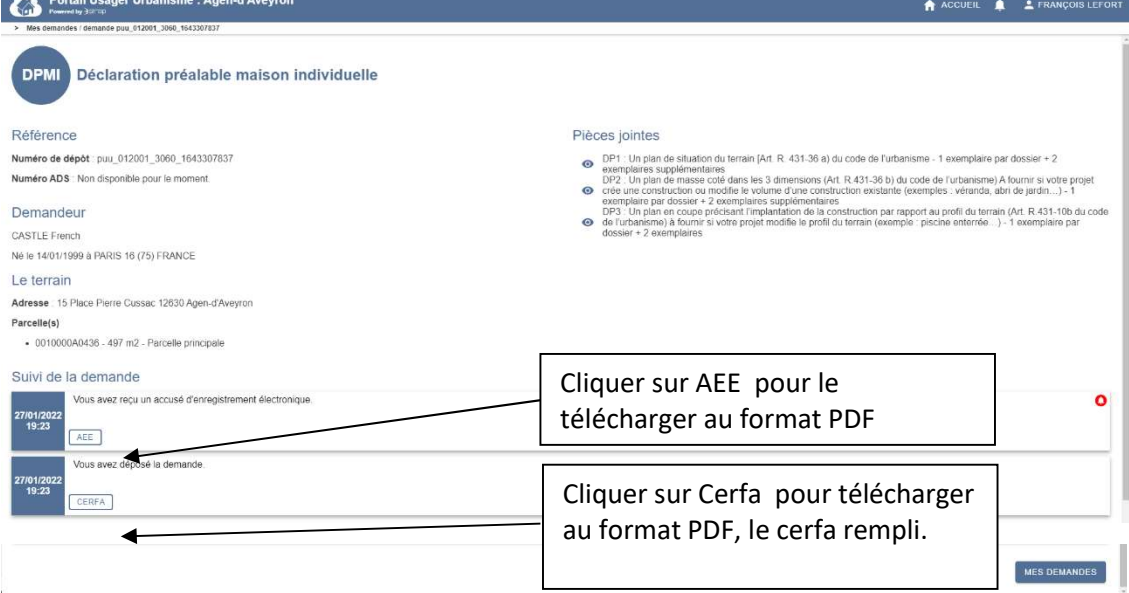

#### Partie commune : exemple de notification envoyée par mail au pétitionnaire

 $\overline{ }$ 

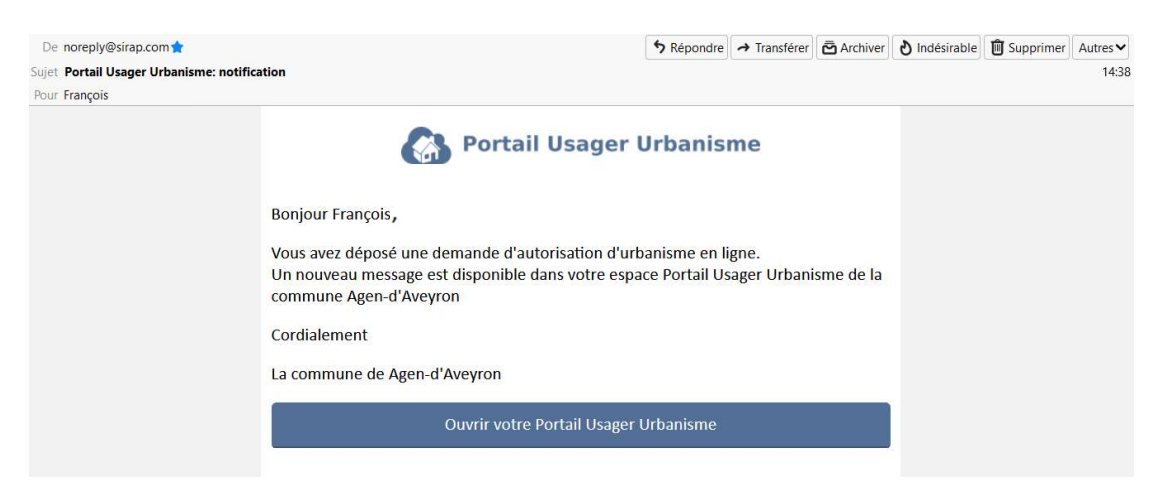

Rappel côté Next'Ads : en cliquant sur *Envoyer* à ce stade cette demande est maintenant visible dans Next'Ads, dans les indicateurs , Dossiers dématérialisés (SVE, Plat'AU, ...) avec sa liste des demandes SVE, donc pas comme une autorisation numérotée.

L'étape suivante permet valider sa demande et de recevoir :

- un numéro d'enregistrement provisoire pour son dossier
- un accusé d'enregistrement électronique (AEE) de prise en compte de la demande Une édition de cet AEE est possible sous format PDF.

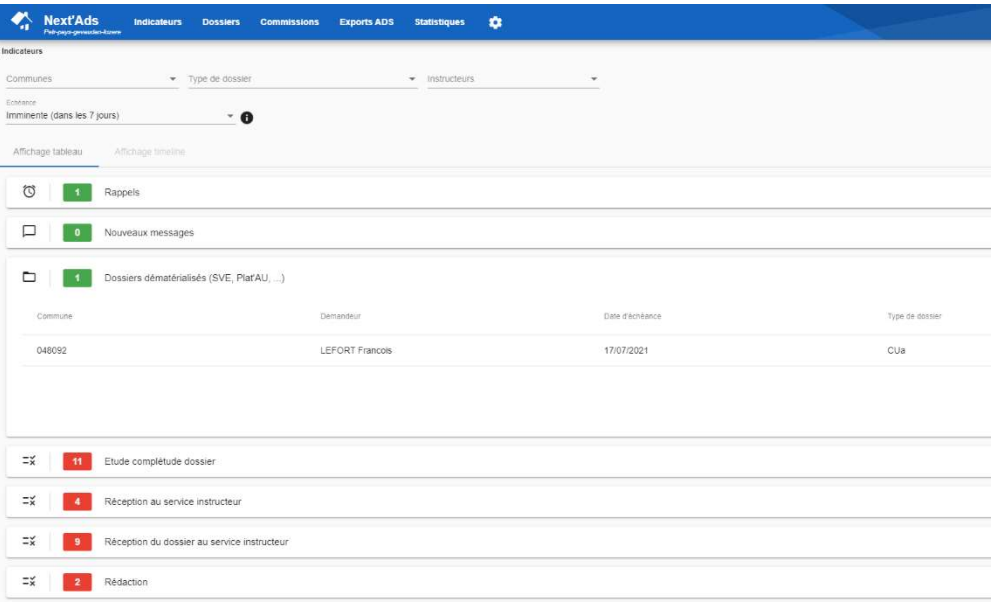

#### Etat du dossier dans la rubrique Mes Demandes

Le pétitionnaire peut voir à tout moment l'état de ses demandes

- celles dont la saisie est en cours , non validées

- celles dont la transmission a été déjà faite à la commune.

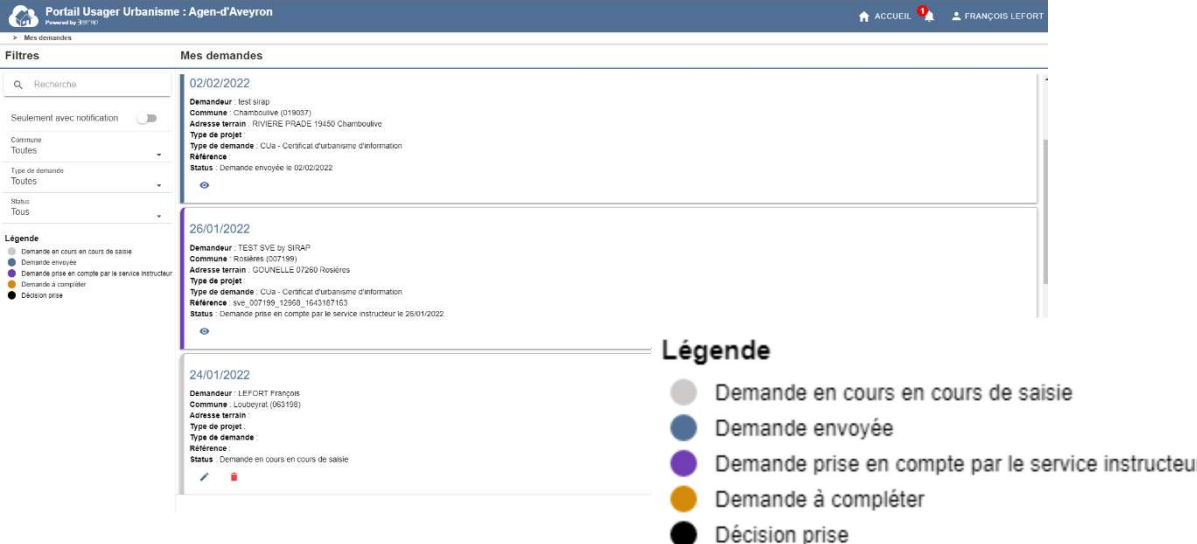

- A gauche

 un menu pour filtrer la liste des demandes, dont le filtre Seulement avec notification/ une légende

- A droite la liste des demandes

 3 dossiers visibles dans cette page avec un code couleur et avec une ou plusieurs icônes par dossier suivant sa situation

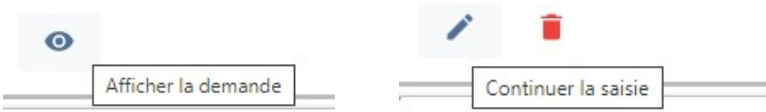

### 3.2 Le traitement des demandes venant du Portail Usager Urbanisme dans Next'Ads

#### Procédure de vérification de la demande et validation

Menu Indicateurs > déployer Dossiers dématérialisés (SVE, Plat'AU, ...) Cliquer sur une ligne pour préparer la numérotation puis valider et transmettre l'ARE

 $\Gamma$ 

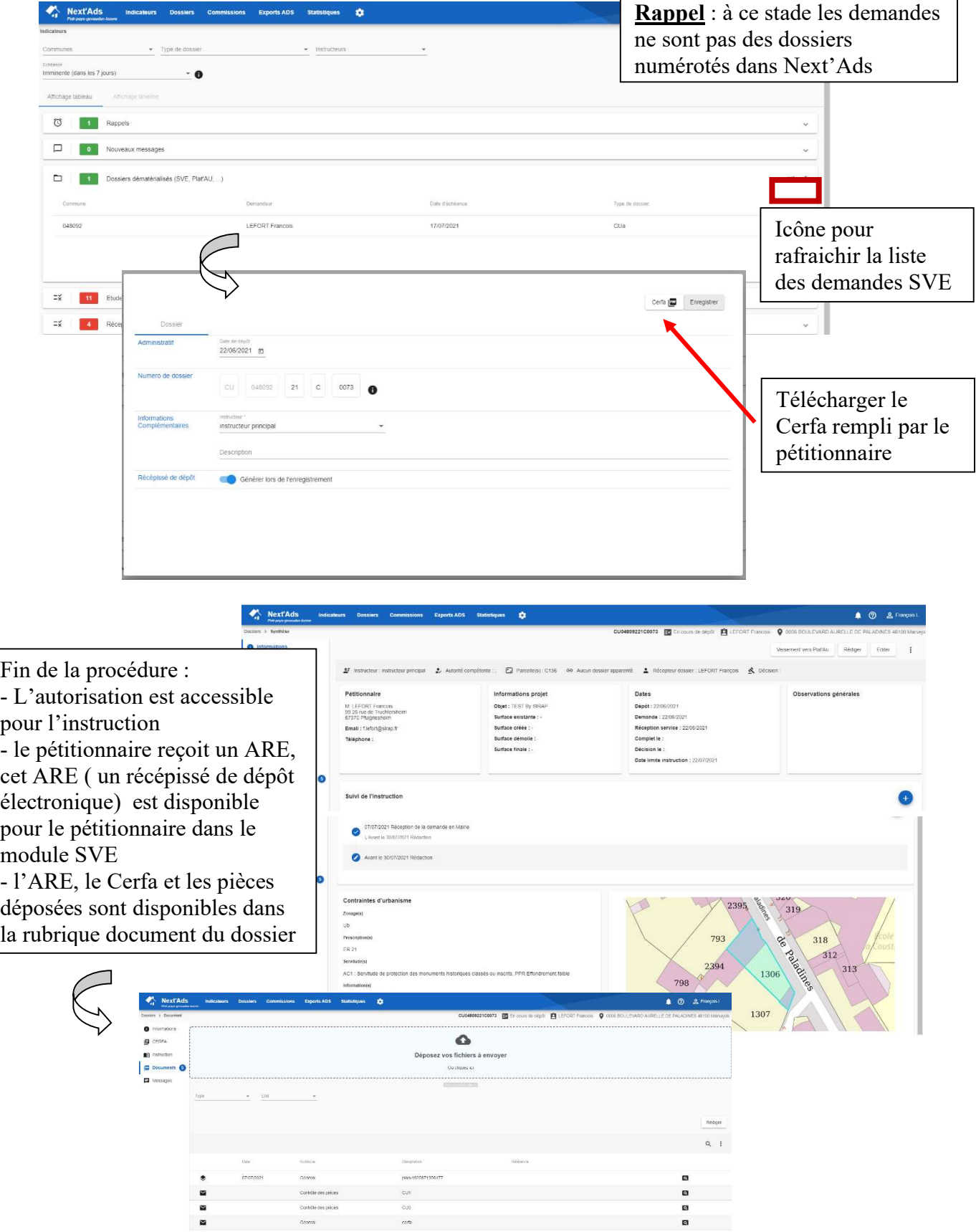

### 4– Echanges avec le pétitionnaire pendant l'instruction via le Portail Usager Urbanisme

Next'Ads permet de continuer les échanges avec le pétitionnaire qui aurait déposé un dossier numérique sur le Portail Usager Urbanisme :

-avec la demande par le service instructeur de pièce complémentaire ou à renvoyer que le pétitionnaire peut faire sur Portail Usager Urbanisme -avec la demande par le service instructeur au pétitionnaire de compléter le Cerfa.

-avec la communication de l'état du dossier ( décision ) au pétitionnaire, notifié par le service compétent directement accessible par le pétitionnaire dans son espace sur le Portail Usager Urbanisme

### 4.1 Demande de pièce ou de complément du Cerfa au pétitionnaire

Dans Next'Ads

Cette procédure démarre dans Next'Ads comme une classique demande de pièce complémentaire, cocher les pièces à demander et ensuite avec l'émission d'un courrier habituel de demande de pièces.

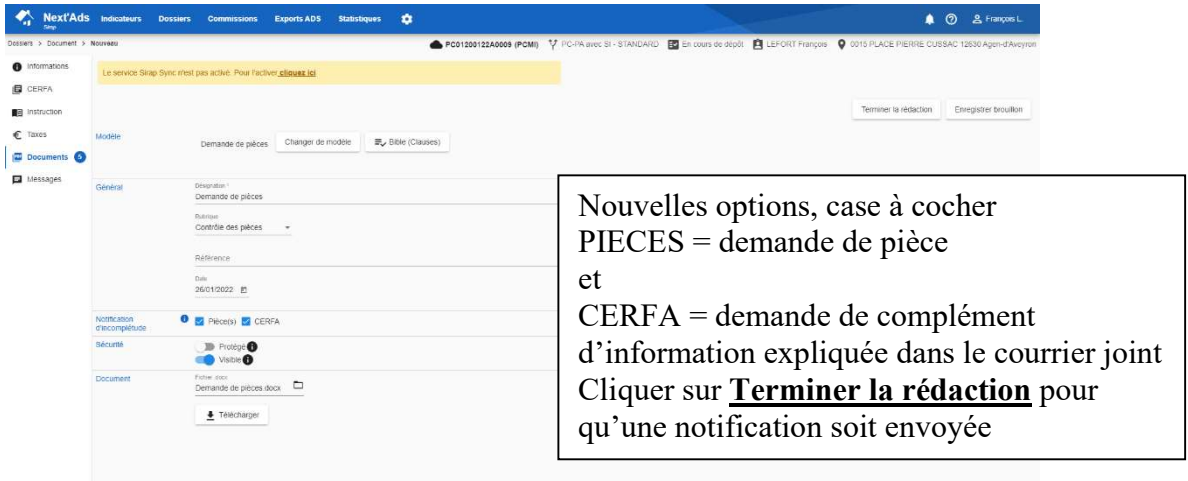

c Réduire le menu

Notification envoyée par mail au pétitionnaire

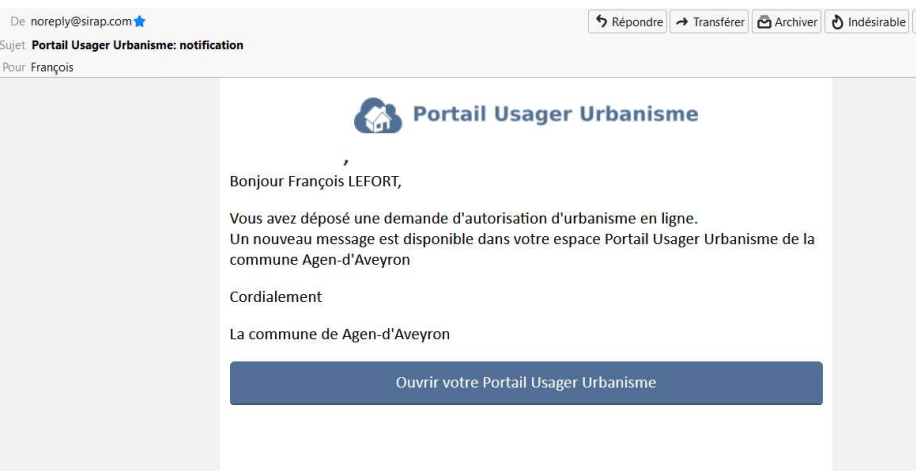

#### Dans le Portail Usager Urbanisme

### Dès l'entrée, une notification est signalée en rouge

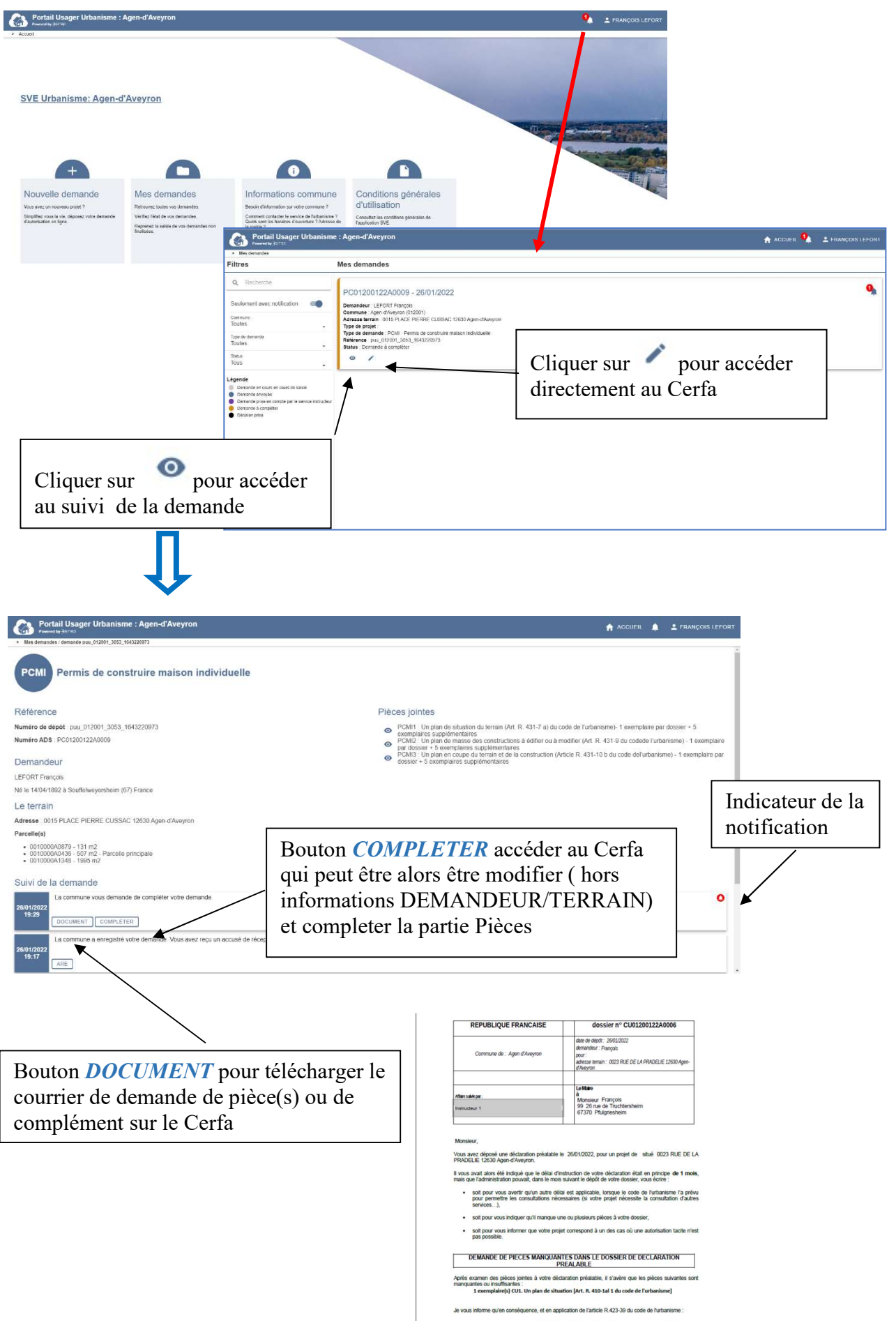

### Compléter le dossier en 3 étapes : partie(s) Cerfa et/ou pièces

### partie CERFA

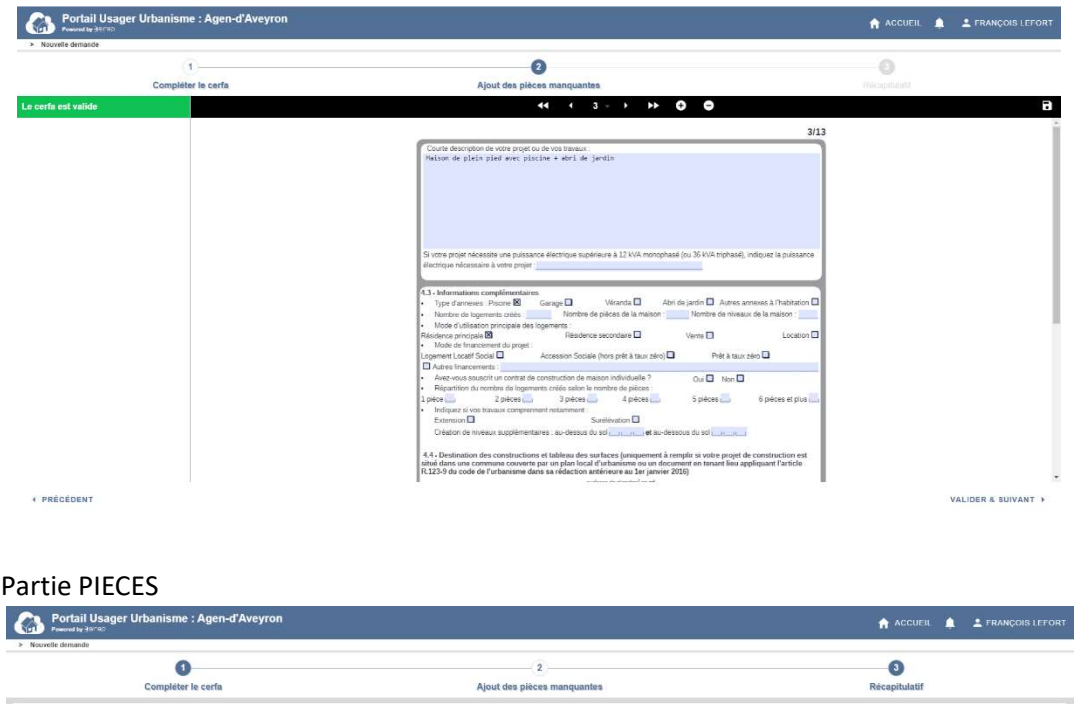

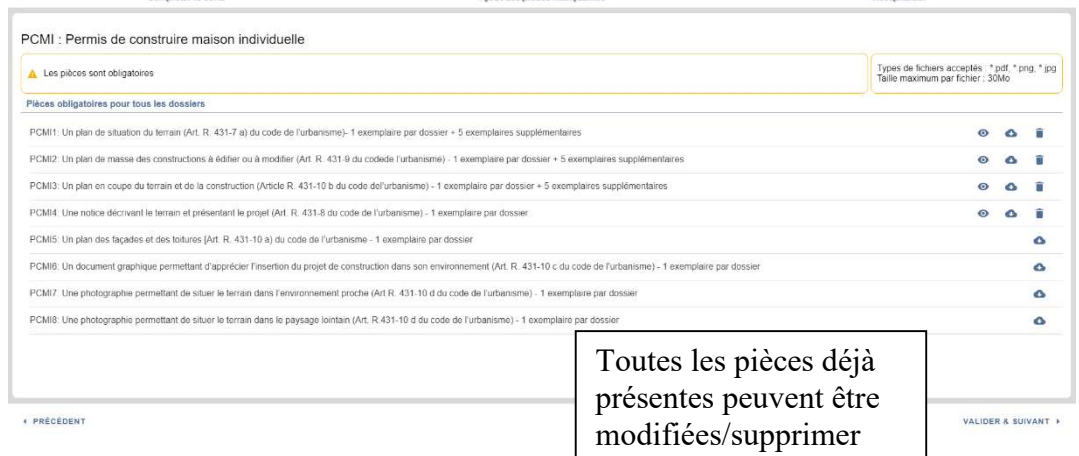

#### Partie VALIDATION

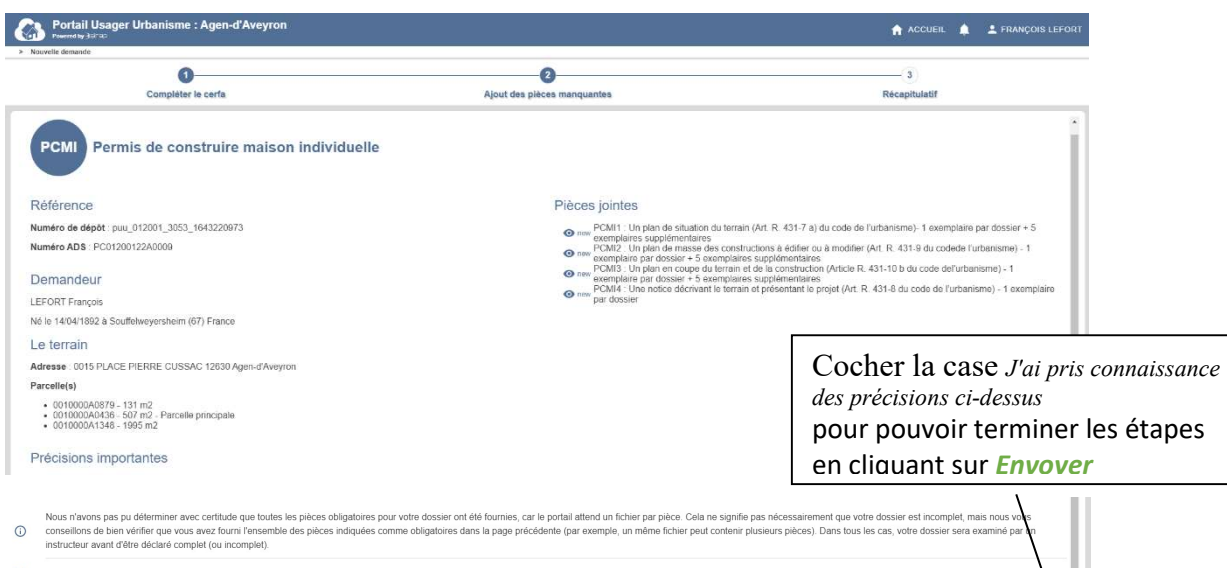

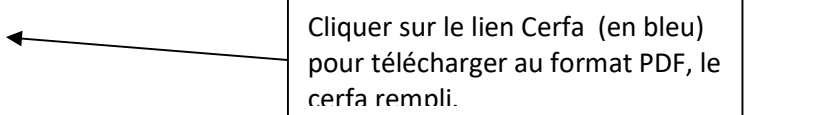

#### Récapitulatif

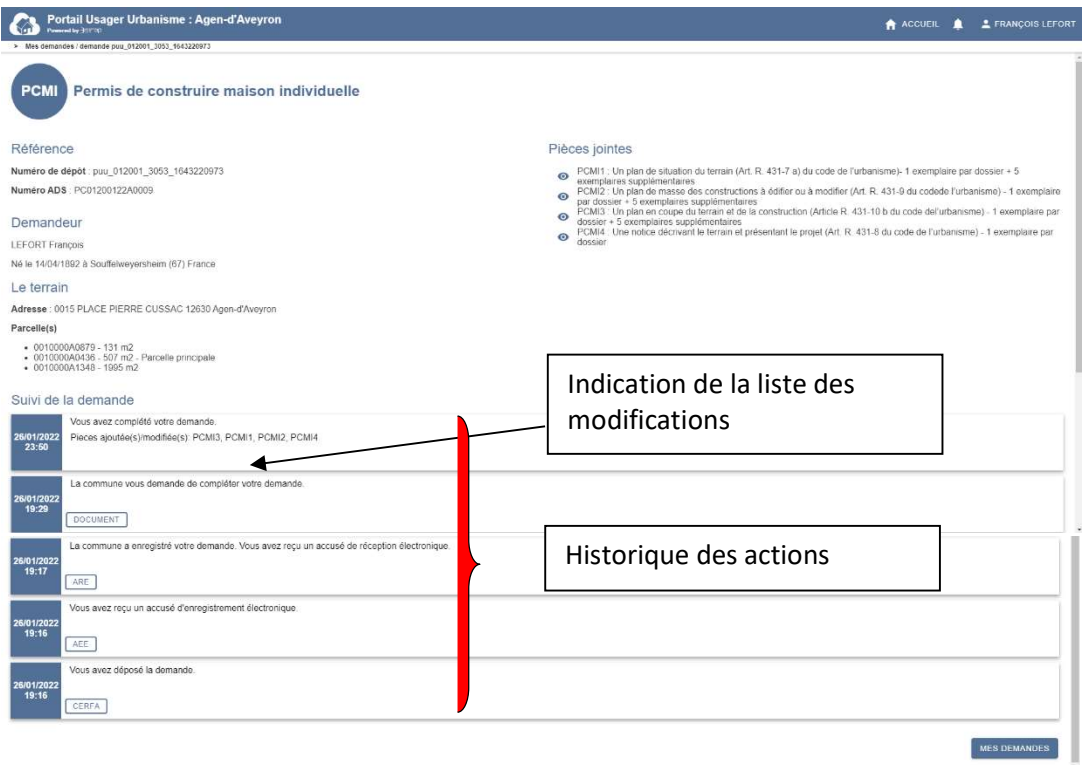

#### Notification de la validation du pétitionnaire dans Next'Ads

Comme pour une nouvelle demande, le dossier modifié et validé par le pétitionnaire apparaît dans les indicateurs SVE/Plat'Au

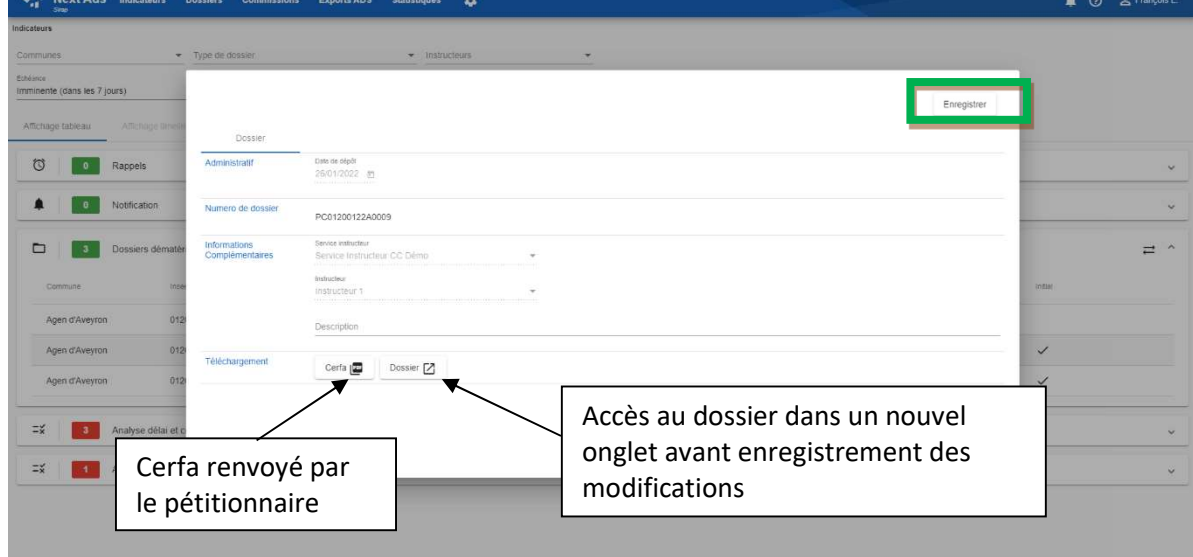

mais avec des fonctionnalités différentes d'une demande initiale

### 4.2 Communication de la décision au pétitionnaire

#### Dans Next'Ads

Cette procédure démarre dans Next'Ads comme une classique édition d'un arrêté. Le document doit être cependant finalisé, ce qui déclenche l'envoi d'une notification au pétitionnaire.

#### Dans le Portail Usage Pétitionnaire

Dès l'entrée, une notification est signalée en rouge

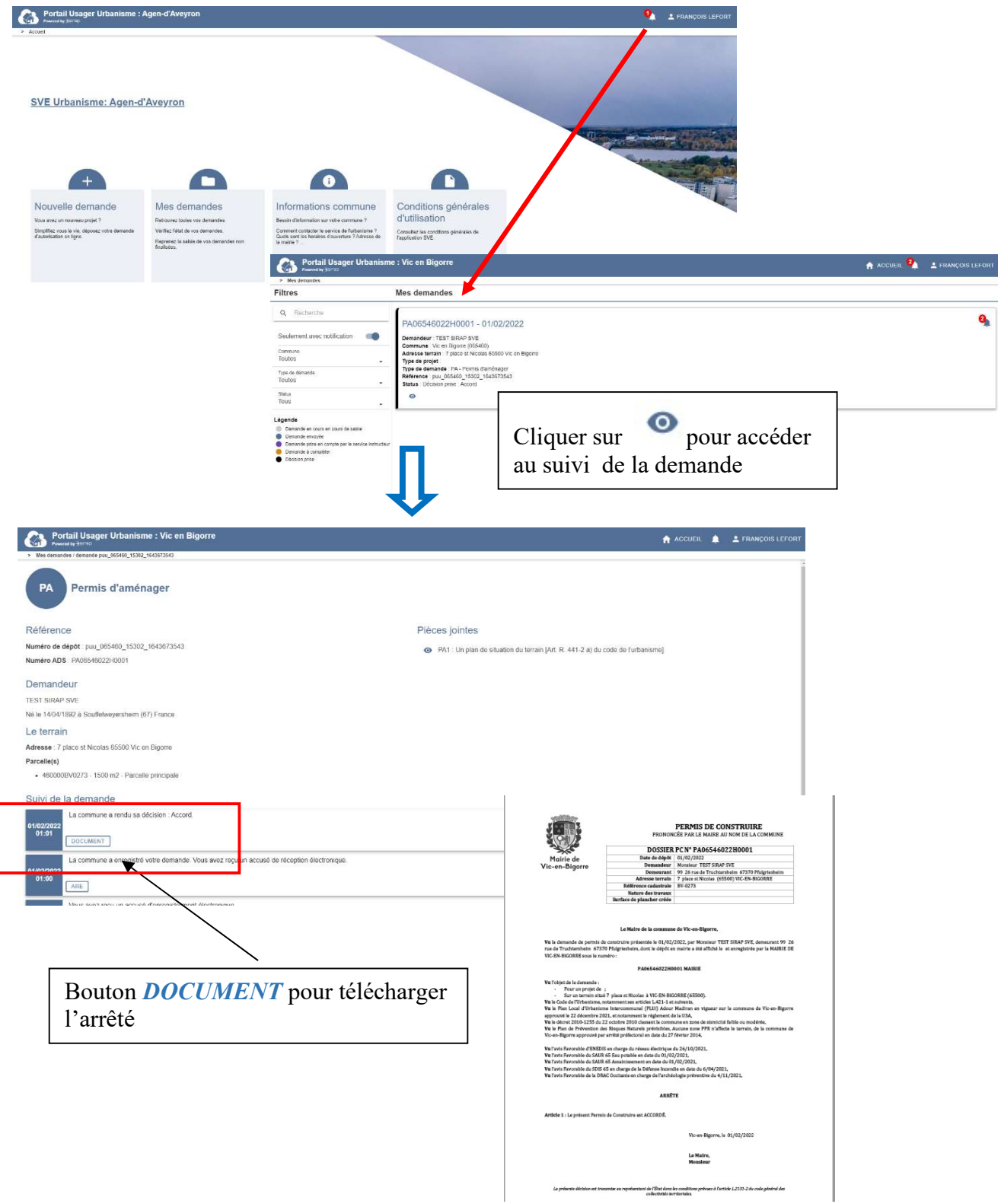

### 5 Glossaire

#### AEE

L'Accusé d'Enregistrement Electronique (AEE) est fourni par le SVE dans un délai d'1 jour œuvré et permet d'attester au déclarant que le dépôt a bien été réceptionné.

L' AEE indique la date de réception de la demande et un N° de référence de la demande » L'AEE est envoyé à l'adresse électronique indiquée pour la connexion au SVE

Voir le Décret n°2016-1411 du 20 octobre 2016

#### ARE

L'Accusé de Réception Electronique comporter les mentions suivantes :

- Date de réception de l'envoi électronique
- Désignation du service chargé du dossier, son adresse postale ou électronique et son numéro de téléphone

Le SVE adresse l'ARE au pétitionnaire dans un délai de 10 jours ouvrés à partir de la réception de l'AEE.

L'ARE est envoyé à l'adresse électronique indiquée pour la connexion au SVE.

Voir le Décret n°2016-1411 du 20 octobre 2016

module SVE SIRAP – Saisine par Voie Electronique

Notes :